# Dell Data Protection | Security Tools

# Installationshandbuch

v 1.9

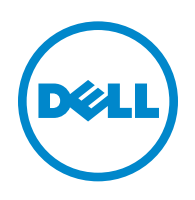

Dieses Produkt verwendet Teile des Programms 7–Zip. Der Quellcode ist unter [www.7-zip.org](http://www.7-zip.org) verfügbar. Die Lizenzierung erfolgt gemäß der GNU LGPL–Lizenz und den unRAR–Beschränkungen [\(www.7-zip.org/license.txt\)](http://www.7-zip.org/license.txt).

2016–01

Geschützt durch ein oder mehrere US–Patente, darunter folgende: Nummer 7665125, Nummer 7437752 und Nummer 7665118.

Die Informationen in diesem Dokument können ohne Vorankündigung geändert werden.

<sup>© 2016</sup> Dell Inc.

Eingetragene Marken und in der Dokumentensammlung Dell Data Protection | Encryption, Dell Data Protection | Endpoint Security Suite, Dell Data Protection | Endpoint Security Suite Enterprise, Dell Data Protection | Security Tools, und Dell Data Protection | Cloud Edition verwendete Marken: Dell™ und das Dell–Logo, Dell Precision™, OptiPlex™, ControlVault™, Latitude™, XPS® und KACE™ sind Marken von Dell Inc. Cylance® und das Cylance–Logo sind eingetragene Marken von Cylance, Inc. in den USA und anderen Ländern. McAfee® und das McAfee–Logo sind Marken oder eingetragene Marken von McAfee, Inc. in den USA und anderen Ländern. Intel®, Pentium®, Intel Core Inside Duo®, Itanium® und Xeon® sind eingetragene Marken von Intel Corporation in den USA und anderen Ländern. Adobe®, Acrobat® und Flash® sind eingetragene Marken von Adobe Systems Incorporated. Authen Tec® und Eikon® sind eingetragene Marken von Authen Tec. AMD® ist eine eingetragene Marke von Advanced Micro Devices, Inc. Microsoft®, Windows® und Windows Server®, Internet Explorer®, MS–DOS®, Windows Vista®, MSN®, ActiveX®, Active Directory®, Access®, ActiveSync®, BitLocker®, BitLocker To Go®, Excel®, Hyper–V®, Silverlight®, Outlook®, PowerPoint®, OneDrive®, SQL Server® und Visual C++® sind entweder Marken oder eingetragene Marken von Microsoft Corporation in den USA und/oder anderen Ländern. VMware® ist eine eingetragene Marke oder Marke von VMware, Inc. in den USA oder anderen Ländern. Box® ist eine eingetragene Marke von Box. DropboxSM ist eine Dienstmarke von Dropbox, Inc. Google™, Android™, Google™ Chrome™, Gmail™, YouTube® und Google™ Play sind entweder Marken oder eingetragene Marken von Google Inc. in den USA und anderen Ländern. Apple®, Aperture®, App StoreSM, Apple Remote Desktop™, Apple TV®, Boot Camp™, FileVault™, iCloud®SM, iPad®, iPhone®, iPhoto®, iTunes Music Store®, Macintosh®, Safari® und Siri® sind entweder Dienstmarken, Marken oder eingetragene Marken von Apple, Inc. in den USA und/oder anderen Ländern. GO ID®, RSA® und SecurID® sind eingetragene Marken von EMC Corporation. EnCase™ und Guidance Software® sind entweder Marken oder eingetragene Marken von Guidance Software. Entrust® ist eine eingetragene Marke von Entrust®, Inc. in den USA und anderen Ländern. InstallShield® ist eine eingetragene Marke von Flexera Software in den Vereinigten Staaten, China, der Europäischen Gemeinschaft, Hong Kong, Japan, Taiwan und Großbritannien. Micron® und RealSSD® sind eingetragene Marken von Micron Technology, Inc. in den USA und anderen Ländern. Mozilla® Firefox® ist eine eingetragene Marke von Mozilla Foundation in den USA und/oder anderen Ländern. iOS® ist eine Marke oder eingetragene Marke von Cisco Systems, Inc. in den USA und gewissen anderen Ländern und wird unter Lizenz verwendet. Oracle® und Java® sind eingetragene Marken von Oracle und/oder ihrer Tochtergesellschaften. Andere Namen können Marken ihrer jeweiligen Inhaber sein. SAMSUNG™ ist eine Marke von SAMSUNG in den USA oder anderen Ländern. Seagate® ist eine eingetragene Marke von Seagate Technology LLC in den USA und/oder anderen Ländern. Travelstar® ist eine eingetragene Marke von HGST, Inc. in den USA und anderen Ländern. UNIX® ist eine eingetragene Marke von The Open Group. VALIDITY™ ist eine Marke von Validity Sensors, Inc. in den USA und anderen Ländern. VeriSign® und weitere zugehörige Marken sind die Marken oder eingetragenen Marken von VeriSign, Inc. oder seinen angegliederten Unternehmen oder Tochtergesellschaften in den USA und anderen Ländern und wird durch Symantec Corporation in Lizenz verwendet. KVM on IP® ist eine eingetragene Marke von Video Products. Yahoo!® ist eine eingetragene Marke von Yahoo! Inc.

# Inhalt

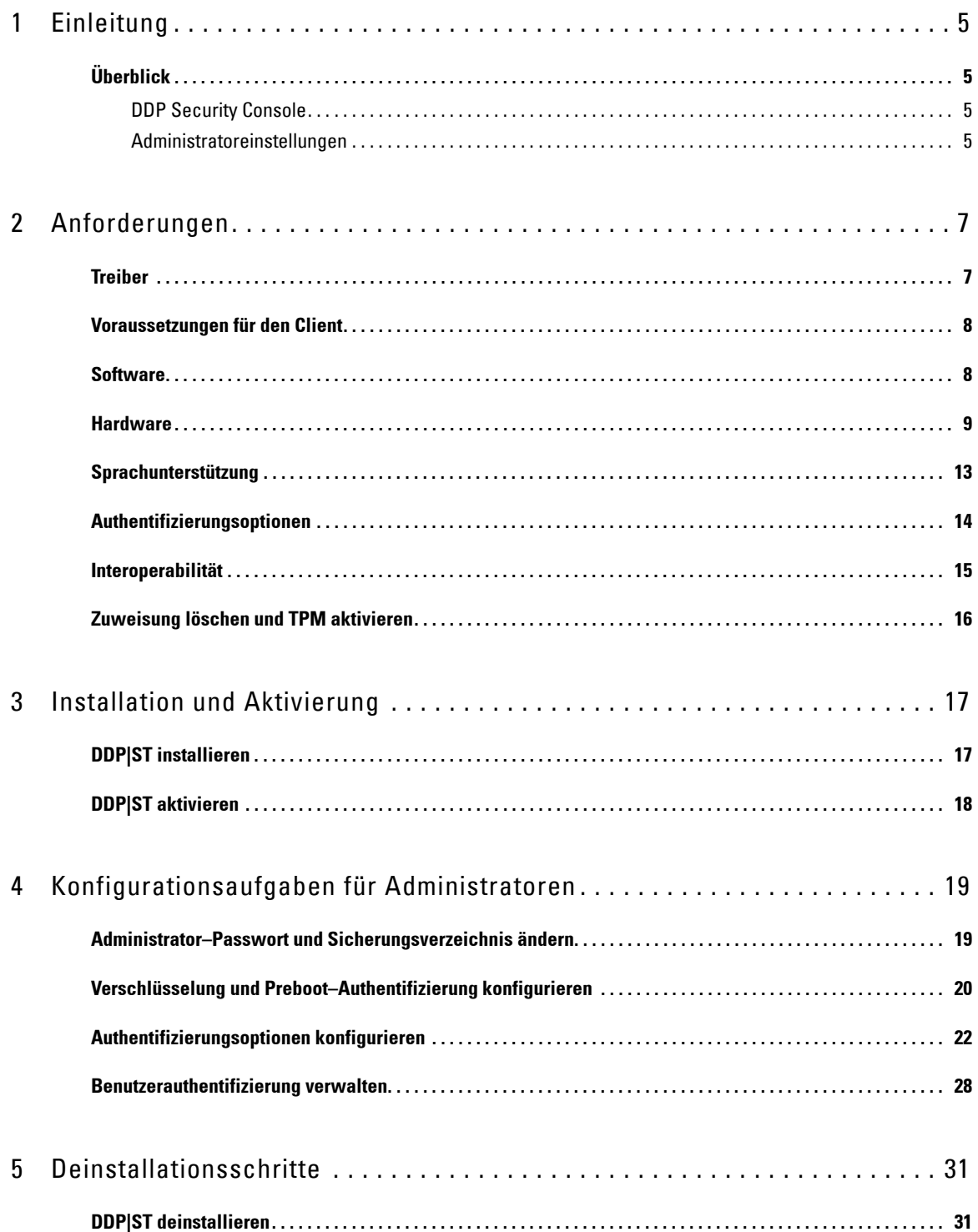

 $\mathbf{I}$ 

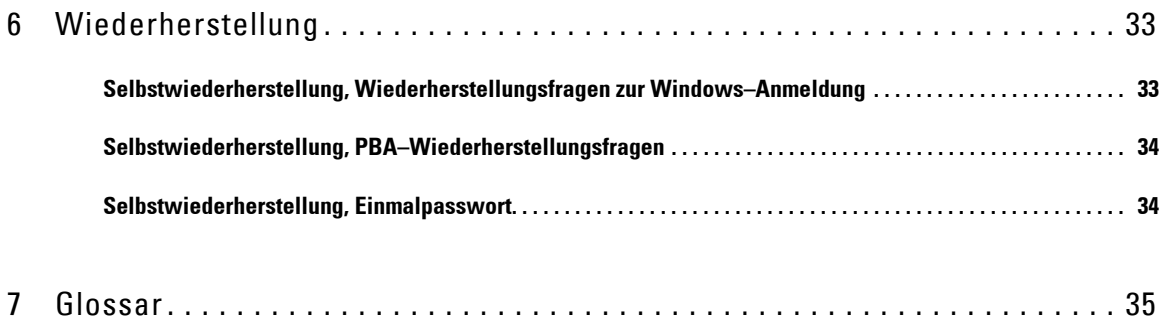

# <span id="page-4-0"></span>**Einleitung**

Dell Data Protection | Security Tools (DDP|ST) bietet Sicherheit und Schutz der Identität auf Dell-Computern für Administratoren und Benutzer. DDP|ST ist auf allen Dell Latitude-, Optiplex- und Precision-Computern sowie auf ausgewählten Dell XPS Notebooks installiert. Falls Sie DDP|ST *neu installieren* müssen, befolgen Sie bitte die Anweisungen in dieser Anleitung. Zusätzliche Unterstützung finden Sie unter [www.dell.com/support > Endpoint](http://www.dell.com/support/my-support/us/en/19/product-support/product/dell-data-protection-security-tools)  [Security Solutions](http://www.dell.com/support/my-support/us/en/19/product-support/product/dell-data-protection-security-tools).

## <span id="page-4-1"></span>**Überblick**

DDP|ST ist eine umfassende Sicherheitslösung, die erweiterte Authentifizierung sowie Preboot-Authentifizierung (PBA) und die Verwaltung selbstverschlüsselnder Laufwerke unterstützt.

<span id="page-4-6"></span><span id="page-4-4"></span>DDP|ST bietet mehrstufige Unterstützung für Windows-Authentifizierung mit Passwörtern, Fingerabdrucklesern und Smartcards – sowohl für "Kontaktkarten" als auch für "kontaktlose" Karten – sowie Selbsteintragung, einstufige Anmeldung ([Single Sign-On \[SSO\]](#page-34-1)) und [Einmalpasswörter \(OTP\).](#page-34-1)

Vor der Bereitstellung an Endbenutzer, können Administratoren die Security Tools-Funktionen mithilfe des DDP Security Console Administratoreinstellungstools konfigurieren, beispielsweise, um die Preboot-Authentifizierung oder Authentifizierungsrichtlinien zuzulassen. Die Standardeinstellung sieht vor, dass Administratoren und Benutzer Security Tools sofort nach der Installation und Aktivierung nutzen können.

## <span id="page-4-2"></span>**DDP Security Console**

Die DDP Security Console ist die Security Tools–Benutzeroberfläche, über die Benutzer ihre Anmeldeinformationen eintragen und verwalten sowie (basierend auf den Administrator–Richtlinien) Wiederherstellungsfragen konfigurieren können. Benutzer haben auf folgende Security Tools–Anwendungen Zugriff:

- Das Verschlüsselungstool ermöglicht Benutzern, den Verschlüsselungsstatus der Computerlaufwerke anzuzeigen.
- Mit dem Eintragungstool können Benutzer Anmeldeinformationen einrichten und verwalten, Wiederherstellungsfragen konfigurieren und den Status ihrer Anmeldeinformationseintragung anzeigen. Diese Berechtigungen basieren auf den Richtlinien des Administrators.
- Mit Password–Manager können Benutzer die Anmeldeinformationen für Websites, Windows–Anwendungen und Netzwerkressourcen automatisch ausfüllen und übermitteln lassen. Benutzer können in Password–Manager auch ihre Anmeldeinformationen ändern. Dadurch wird gewährleistet, dass die mit Password–Manager verwalteten Passwörter mit denen der zugeordneten Ressourcen übereinstimmen.

## <span id="page-4-3"></span>**Administratoreinstellungen**

Das Administratoreinstellungstool wird zur Konfiguration von Security Tools für alle Benutzer des Computers verwendet, wodurch der Administrator Authentifizierungsrichtlinien festlegen, Benutzer verwalten sowie konfigurieren kann, welche Anmeldeinformationen zur Anmeldung erforderlich sind.

<span id="page-4-5"></span>Mit dem Tool für die Administrator–Einstellungen können Administrator die Verschlüsselung und [Preboot–Authentifizierung \(PBA\)](#page-34-1) aktivieren sowie PBA–Richtlinien konfigurieren und den Text auf dem PBA–Bildschirm anpassen.

Weiter zu [Anforderungen](#page-6-2).

## <span id="page-6-2"></span><span id="page-6-0"></span>**Anforderungen**

- DDP|ST ist auf allen Dell Latitude–, Optiplex– und Precision–Computern sowie auf ausgewählten Dell XPS Notebooks installiert und erfüllt die folgenden Mindestanforderungen. Wenn DDP|ST erneut installiert werden muss, sollten Sie überprüfen, ob der Computer die Mindestanforderungen noch erfüllt. Weitere Informationen finden Sie unter [www.dell.com/support > Endpoint Security Solutions.](http://www.dell.com/support/home/us/en/04/product-support/product/dell-data-protection-security-tools/research?rvps=y)
- Windows 8.1 sollte bei selbstverschlüsselnden Laufwerken nicht auf Laufwerk 1 installiert werden. Diese Betriebssystemkonfiguration wird nicht unterstützt, weil Windows 8.1 eine Wiederherstellungspartition in Laufwerk 0 erstellt und somit die Authentifizierung vor dem Neustart unterbindet. Installieren Sie Windows 8.1 daher stattdessen entweder auf Laufwerk 0 oder stellen Sie Windows 8.1 als Image auf einem beliebigen Laufwerk wieder her.
- DDP|ST unterstützt keine dynamischen Laufwerke.
- Computer mit selbstverschlüsselnden Laufwerken können nicht mit Hardware Crypto Accelerators verwendet werden. Sie sind nicht kompatibel, was die Bereitstellung der HCA verhindert. Beachten Sie bitte, dass Dell keine Computer mit selbstverschlüsselnden Laufwerken verkauft, die das HCA–Modul unterstützen. Eine solche Konfiguration wäre nur als After–Market–Konfiguration möglich.
- <span id="page-6-3"></span>• DDP|ST unterstützt keine Multiboot–Konfiguration.
- Leeren Sie vor der Installation eines neuen Betriebssystems auf dem Client das [Trusted Platform Module \(TPM\)](#page-34-1) im BIOS.
- Ein SED benötigt für die Bereitstellung von Advanced Authentication oder der Verschlüsselung kein TPM.
- **Das in Laptops integrierte Intel RAID** wird mit PBA unterstützt, wenn Sie den DDP|Hardware Crypto Accelerator verwenden. RAID wird auf Systemen mit selbstverschlüsselnden Laufwerken nicht unterstützt. Weitere Informationen finden Sie unter [Treiber.](#page-6-1)

## <span id="page-6-1"></span>**Treiber**

- Unterstützte Opal–konforme SEDs erfordern aktualisierte Intel Rapid Storage Technology–Treiber, die unter [http://www.dell.com/support/drivers/us/en/19/DriverDetails/Product/latitude-e6440-laptop?driverId=1KX2H&osCode=](http://www.dell.com/support/drivers/us/en/19/DriverDetails/Product/latitude-e6440-laptop?driverId=1KX2H&osCode=W764&fileId=3356216042&languageCode=en&categoryId=SA) [W764&fileId=3356216042&languageCode=en&categoryId=SA](http://www.dell.com/support/drivers/us/en/19/DriverDetails/Product/latitude-e6440-laptop?driverId=1KX2H&osCode=W764&fileId=3356216042&languageCode=en&categoryId=SA) verfügbar sind.
- WICHTIG: Aufgrund der Struktur von RAID und SEDs wird RAID von der SED-Verwaltung nicht unterstützt. Das Problem bei "RAID=On" und SEDs besteht darin, dass zum Lesen und Schreiben der RAID–Daten Zugriff auf einen höheren Sektor erforderlich ist. Dieser Sektor ist auf einem gesperrten SED beim Start nicht verfügbar, und RAID benötigt diese Daten bereits vor der Benutzeranmeldung. Sie können das Problem umgehen, indem Sie im BIOS für SATA statt "RAID=On" den Eintrag "AHCI" auswählen. Wenn die Treiber für den AHCI–Controller im Betriebssystem nicht bereits vorinstalliert sind, führt der Wechsel von "RAID=On" auf "AHCI" allerdings zum Betriebssystemabsturz ("Bluescreen").

## <span id="page-7-0"></span>**Voraussetzungen für den Client**

• Für Security Tools benötigen Sie die Vollversion von Microsoft .Net Framework ab Version 4.0. Auf allen von Dell werkseitig ausgelieferten Computern ist Microsoft .Net Framework 4.0 in der Vollversion vorinstalliert. Wenn Sie jedoch keine Dell–Hardware verwenden oder Security Tools auf älterer Dell–Hardware aufrüsten, sollten Sie überprüfen, welche .Net–Version installiert ist und diese gegebenenfalls aktualisieren, bevor Sie Security Tools installieren, um Fehler bei der Installation/Aktualisierung zu vermeiden. Weitere Informationen zur Installation der vollständigen Version von Microsoft .Net Framework 4.0 finden Sie unter [http://www.microsoft.com/en-us/download/details.aspx?id=17851.](http://www.microsoft.com/en-us/download/details.aspx?id=17851)

Um die installierte Version von .Net zu überprüfen, folgen Sie auf dem Computer, auf dem die Installation vollzogen werden soll, den folgenden Anweisungen: [http://msdn.microsoft.com/en-us/library/hh925568\(v=vs.110\).aspx.](http://msdn.microsoft.com/en-us/library/hh925568(v=vs.110).aspx)

- Die Treiber und Firmware des Computers für Ihre Authentifizierungshardware müssen aktuell sein. Wechseln Sie zum Abrufen von Treibern und Firmware für Dell–Computer zu [http://www.dell.com/support/home/us/en/19/Products/?app=](http://www.dell.com/support/home/us/en/19/Products/?app=drivers) [drivers](http://www.dell.com/support/home/us/en/19/Products/?app=drivers), und wählen Sie Ihr Computermodell aus. Laden Sie auf Basis Ihrer Authentifizierungshardware Folgendes herunter:
	- NEXT Biometrics Fingerprint–Treiber
	- Validity FingerPrint Reader 495–Treiber
	- O2Micro Smartcard–Treiber
	- Dell ControlVault

Für Hardware anderer Anbieter sind u. U. separate Treiber erforderlich.

Das Installationsprogramm installiert diese Komponente, falls sie auf Ihrem Computer fehlt.

#### **Voraussetzungen**

• Microsoft Visual C++ 2012 Update 4 oder höhere Redistributable Package (x86/x64)

## <span id="page-7-1"></span>**Software**

## **Windows–Betriebssysteme**

Die folgende Tabelle enthält detaillierte Informationen über die unterstützte Software.

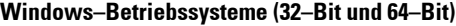

• Microsoft Windows 7 SP0 bis SP1

– Enterprise

– Professional

#### **ANMERKUNG:** Legacy Boot–Modus wird auf Windows 7 unterstützt. UEFI wird auf Windows 7 nicht unterstützt.

• Microsoft Windows 8

– Enterprise

– Professional

– Windows 8 (Verbraucherversion)

**ANMERKUNG:** Windows 8 mit Unterstützung des UEFI–Modus bei Verwendung von [Opal–fähige SEDs](#page-11-0) und [Dell–Computermodelle –](#page-9-0)  [UEFI–Unterstützung](#page-9-0).

#### **Windows–Betriebssysteme (32–Bit und 64–Bit)**

• Microsoft Windows 8.1 – 8.1 Update 1

– Enterprise Edition

– Pro Edition

#### **ANMERKUNG:** Windows 8.1 mit Unterstützung des UEFI–Modus bei Verwendung von [Opal–fähige SEDs](#page-11-0) und [Dell–Computermodelle –](#page-9-0)  [UEFI–Unterstützung](#page-9-0).

• Microsoft Windows 10 - Education Edition - Enterprise Edition

- Pro Edition

**ANMERKUNG:** Windows 10 mit Unterstützung des UEFI–Modus bei Verwendung von [Opal–fähige SEDs](#page-11-0) und [Dell–Computermodelle –](#page-9-0)  [UEFI–Unterstützung](#page-9-0).

## **Betriebssysteme für Mobilgeräte**

Die folgenden mobilen Betriebssystem werden von der Einmal–Passwort–Funktion von Security Tools unterstützt.

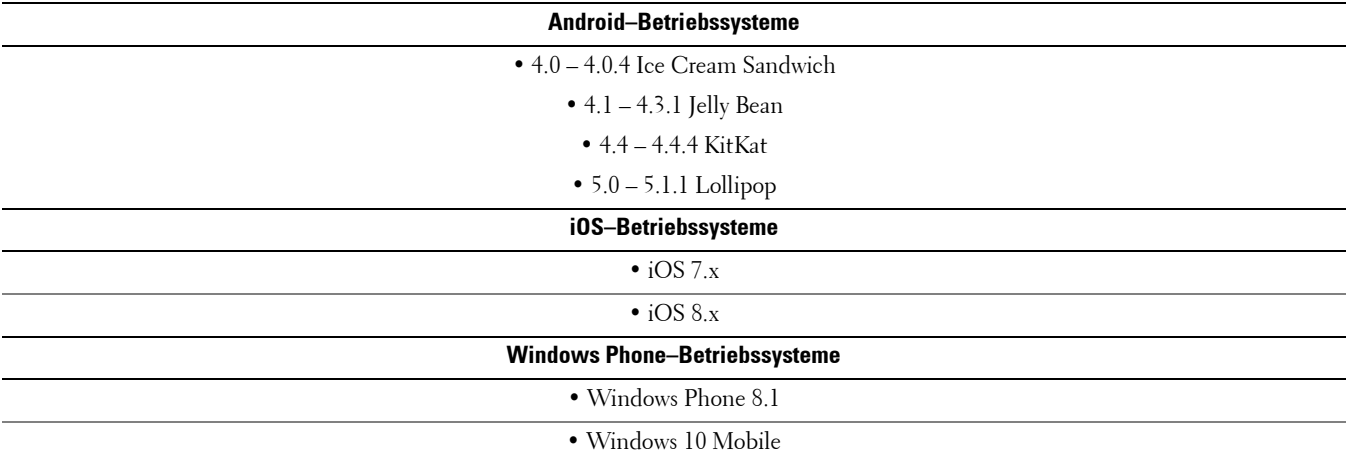

## <span id="page-8-0"></span>**Hardware**

## **Authentifizierung**

Die folgende Tabelle enthält detaillierte Informationen über die unterstützte Authentifizierungs–Hardware.

<span id="page-8-1"></span>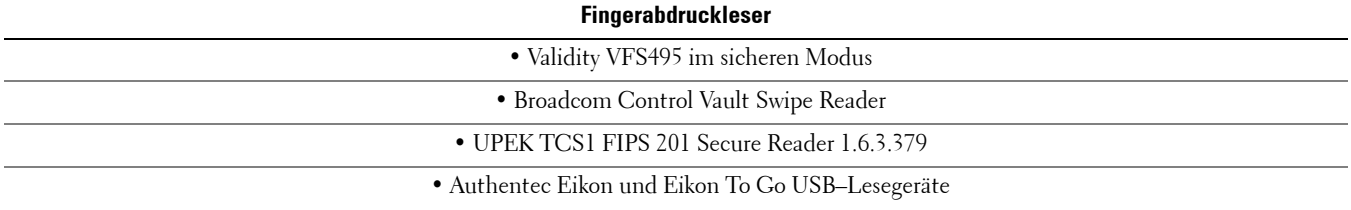

#### **ANMERKUNG:** Bei Verwendung eines externen Fingerabdrucklesers müssen Sie die für das spezielle Lesegerät erforderlichen aktuellsten Treiber herunterladen.

**Kontaktlose Karten**

<span id="page-9-2"></span>• Kontaktlose Karten nutzen die entsprechenden Lesegeräte, die auf bestimmten Dell Laptops installiert sind

#### **Smartcards**

• PKCS #11 Smartcards verwenden den [ActivIdentity–](http://portal.actividentity.com/)Client

<span id="page-9-1"></span>**ANMERKUNG:** Der ActivIdentity–Client ist nicht vorinstalliert und muss daher separat installiert werden.

• Common Access Cards (Karten für gemeinsamen Zugang, CAC)

**ANMERKUNG:** Bei CACs mit mehreren Zertifikaten muss der Benutzer bei der Anmeldung das richtige Zertifikat aus der Liste auswählen.

• CSP-Karten

• Net–Karten der B/SIPR–Klasse

In der folgenden Tabelle werden die Dell–Computermodelle mit Unterstützung von Netzkarten der Klasse SIPR aufgelistet.

<span id="page-9-3"></span>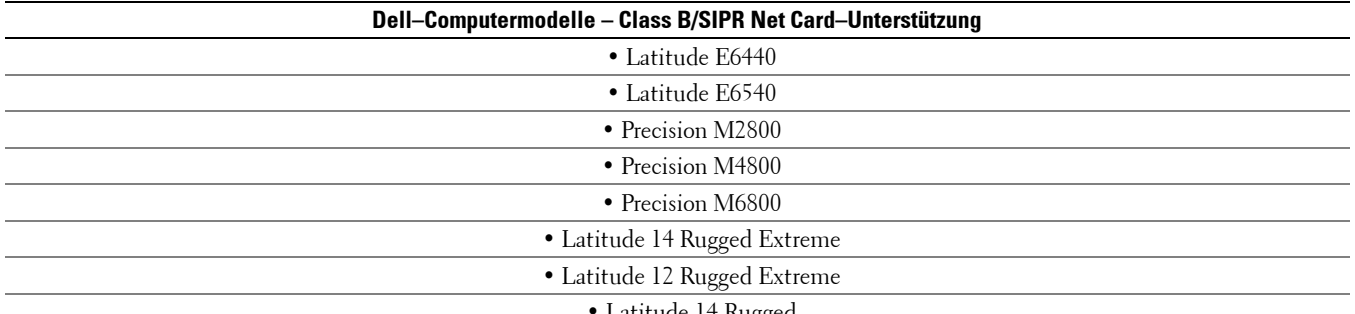

• Latitude 14 Rugged

#### <span id="page-9-0"></span>**Dell–Computermodelle – UEFI–Unterstützung**

Authentifizierungsfunktionen werden im UEFI–Modus auf ausgewählten Dell Computern unterstützt, auf denen Microsoft Windows 8, Microsoft Windows 8.1 oder Microsoft Windows 10 mit geeigneten [Opal–fähige SEDs](#page-11-0) ausgeführt wird. Andere Computer mit Microsoft Windows 7, Microsoft Windows 8, Microsoft Windows 8.1 und Microsoft Windows 10 unterstützen den Legacy Boot–Modus.

Die folgende Tabelle enthält detaillierte Informationen zu Dell–Computermodellen, die UEFI unterstützen.

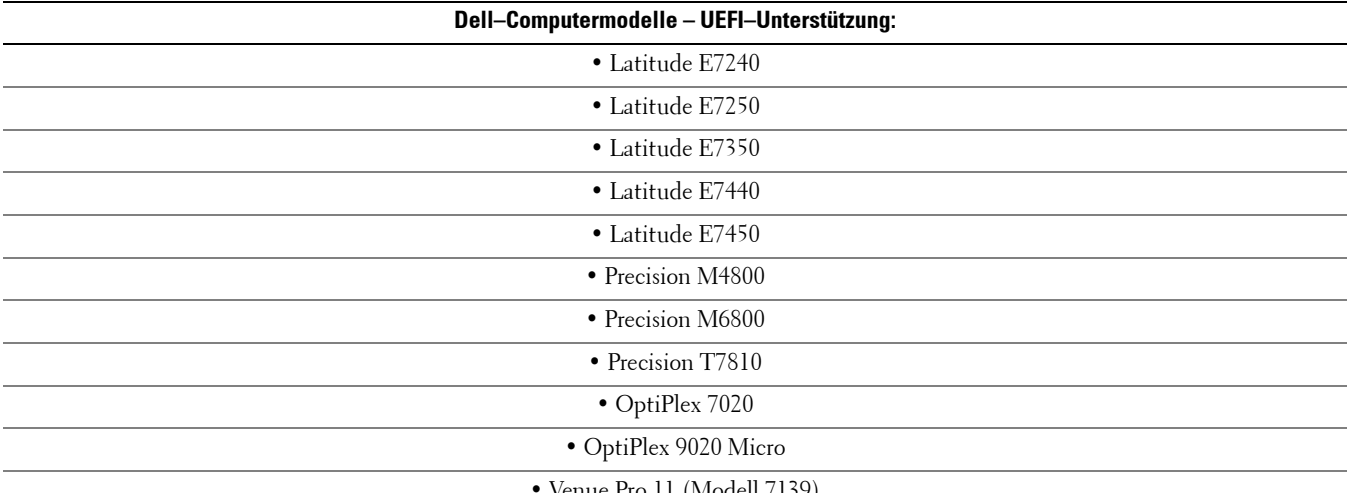

• Venue Pro 11 (Modell 7139)

**ANMERKUNG:** Auf einem unterstützten UEFI–Computer startet der Computer neu, nachdem Sie die Option Neustart im Hauptmenü ausgewählt haben, und zeigt einen von zwei möglichen Anmeldebildschirmen an. Der angezeigte Anmeldebildschirm richtet sich nach der jeweiligen Architektur der Computer–Plattform. Einige Modelle zeigen den PBA–Anmeldebildschirm an, andere den Windows–Anmeldebildschirm. Beide Bildschirme bietet die gleiche hohe Sicherheitsstufe.

ANMERKUNG: Stellen Sie sicher, dass die Einstellung "Legacy-Option-ROMs aktivieren" im BIOS deaktiviert wurde.

Um Legacy–Option–ROMs zu deaktivieren:

- **1** Starten Sie den Computer neu.
- **2** Drücken Sie während des Neustarts wiederholt die Taste **F12**, um die Starteinstellungen des UEFI–Computers aufzurufen.
- **3** Drücken Sie die Taste mit dem Pfeil nach unten, markieren Sie die Option **BIOS–Einstellungen**, und drücken Sie die **Eingabetaste**.
- **4** Wählen Sie **Einstellungen > Allgemein > Erweiterte Startoptionen**.
- **5** Heben Sie die Markierung des Kontrollkästchens **Legacy–Option–ROMs aktivieren** auf, und klicken Sie auf **Übernehmen**.

## <span id="page-11-0"></span>**Opal–fähige SEDs**

Mit "X" gekennzeichnete Laufwerke werden unterstützt, sie sind jedoch nicht für Dell-Systeme zugelassen oder werksseitig auf Dell–Systemen installiert.

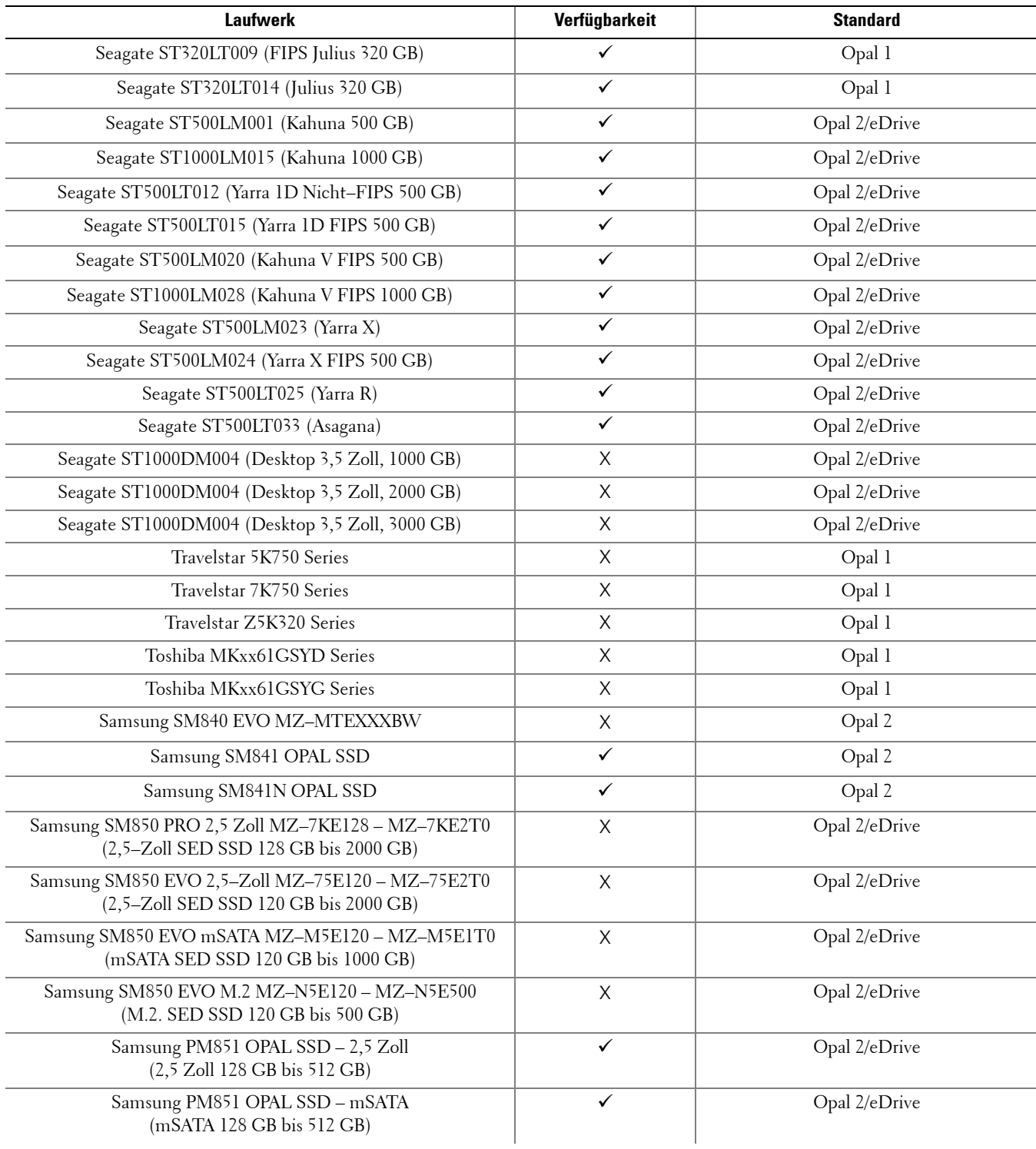

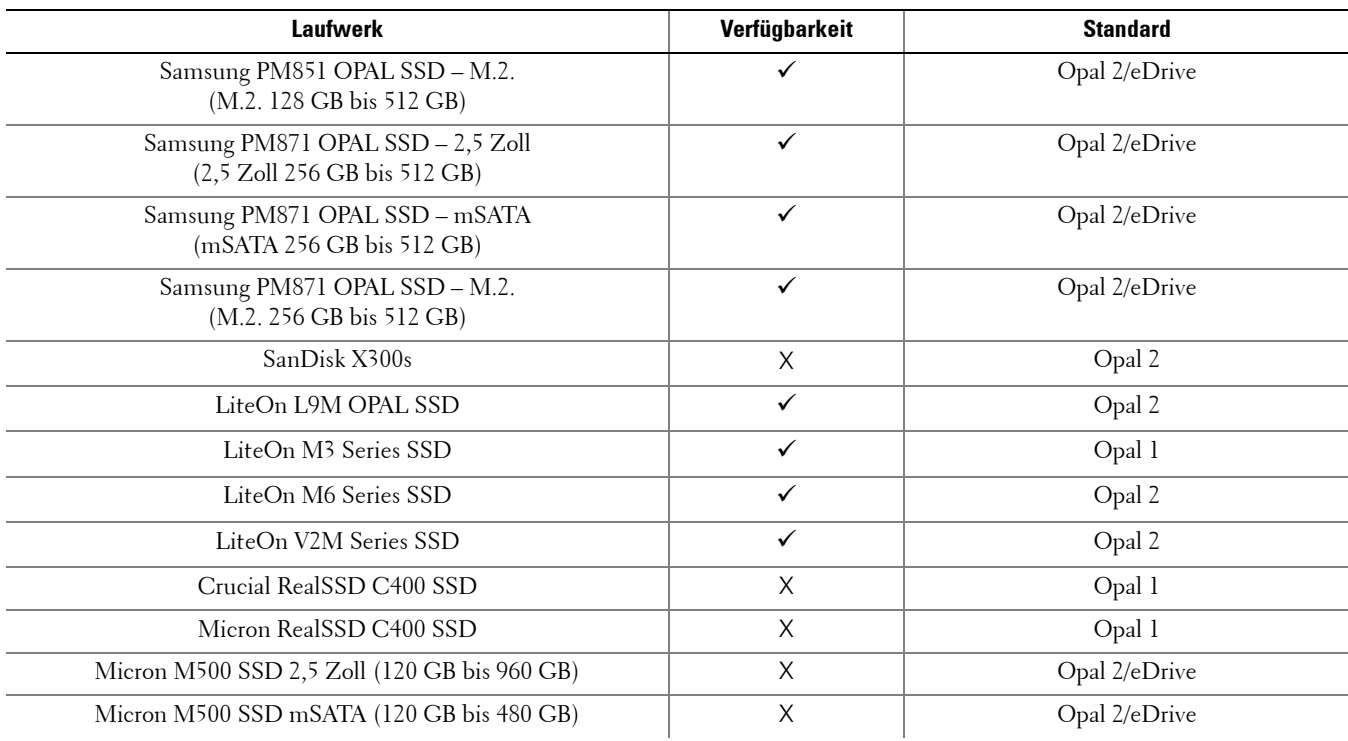

## <span id="page-12-0"></span>**Sprachunterstützung**

DDP|ST ist MUI–konform und unterstützt die folgenden Sprachen.

**ANMERKUNG:** Die PBA–Lokalisierung wird auf Russisch, traditionellem oder vereinfachtem Chinesisch nicht unterstützt.

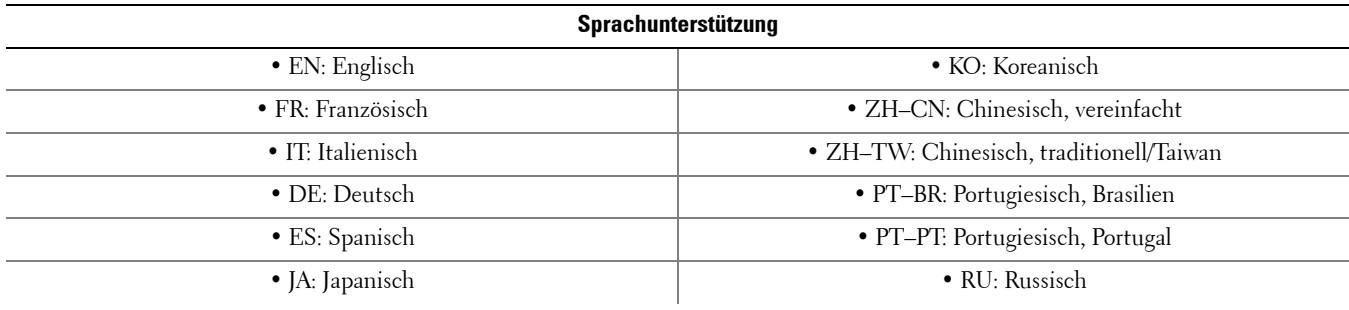

## <span id="page-13-0"></span>**Authentifizierungsoptionen**

Für die folgenden Authentifizierungsoptionen ist spezielle Hardware erforderlich: [Fingerabdrücke,](#page-8-1) [Smartcards](#page-9-1), [Kontaktlose](#page-9-2)  [Karten](#page-9-2), [Net-Karten der B/SIPR-Klasse](#page-9-3) und [Authentifizierung auf UEFI-Computern](#page-9-0).

Für die Funktion für das Einmalpasswort muss ein TPM vorhanden, aktiviert und zugewiesen sein. Weitere Informationen finden Sie unter [Zuweisung löschen und TPM aktivieren.](#page-15-0)

In den folgenden Tabellen werden die Authentifizierungsoptionen, die in Security Tools verfügbar sind, nach Betriebssystem angezeigt, wenn die Hardware– und Konfigurationsanforderungen erfüllt sind.

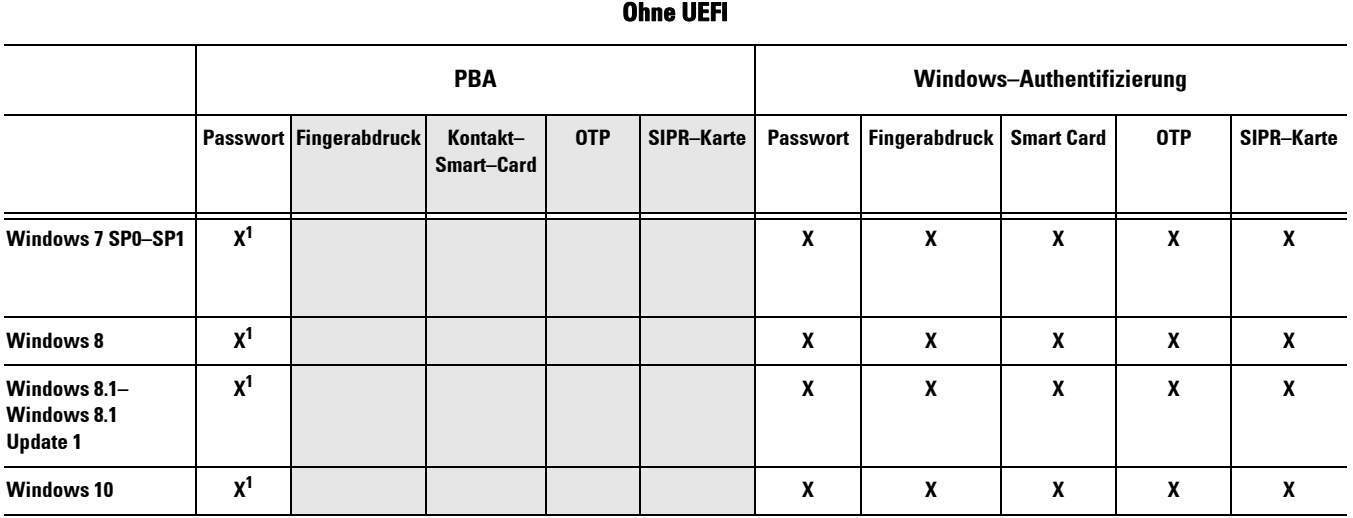

*1. Verfügbar mit einer unterstützten Opal–SED.*

## **UEFI PBA – auf unterstützten Dell Computern Windows–Authentifizierung Passwort Fingerabdruck Kontakt–Smart– Card OTP SIPR–Karte Passwort Fingerabdruck Smart Card OTP SIPR–Karte Windows 7 Windows 8 X<sup>2</sup> X X X X X Windows 8.1– Windows 8.1 Update 1 X<sup>2</sup> X X X X X Windows 10 X<sup>2</sup> X X X X X**

*2. Verfügbar mit einer unterstützten OPAL–SED auf unterstützten UEFI–Computern.*

#### **14** Installationshandbuch

## <span id="page-14-0"></span>**Interoperabilität**

## **Dell Data Protection | Access deprovisionieren und deinstallieren**

Falls DDP|A jetzt installiert ist oder in der Vergangenheit auf Ihrem Computer installiert war, müssen Sie den Zugriff auf die von DDP|A verwaltete Hardware blockieren und DDP|A dann deinstallieren, **bevor** Sie Security Tools installieren. Sollte DDP|A nicht verwendet worden sein, können Sie DDP|A einfach deinstallieren und den Installationsvorgang neu starten.

Mit DDP|A verwaltete Hardware, die deprovisioniert werden muss, umfasst Fingerabdruckleser, Smartcard–Lesegeräte, BIOS–Kennwörter, TPM und das selbstverschlüsselnde Laufwerk.

**ANMERKUNG:** Wenn Sie DDP|E–Verschlüsselungsprodukte ausführen, beenden Sie eine Verschlüsselungssuche oder lassen Sie sie pausieren. Wenn Sie Microsoft BitLocker ausführen, setzen Sie die Verschlüsselungsrichtlinie aus. Sobald DDP|A deinstalliert und das Aussetzen der Microsoft BitLocker–Richtlinie beendet wurde, initialisieren Sie das TPM, indem Sie die folgenden Anweisungen unter<http://technet.microsoft.com/en-us/library/cc753140.aspx>ausführen.

## **Mit DDP|A verwaltete Hardware deprovisionieren**

- **1** Starten Sie DDP|A und klicken Sie auf die Registerkarte *Erweitert*.
- **2** Wählen Sie **System zurücksetzen**. Sie müssen dazu die Anmeldeinformationen zur Bestätigung Ihrer Identität angeben. Nach der Bestätigung der Anmeldedaten führt DDP|A die folgenden Maßnahmen aus:
	- Alle Anmeldedaten aus Dell ControlVault entfernen (wenn vorhanden)
	- Dell ControlVault InhaberPasswort entfernen (wenn vorhanden)
	- Alle Fingerabdrücke aus dem integrierten Fingerabdruckleser entfernen (wenn vorhanden)
	- Alle BIOS–Kennwörter entfernen (BIOS System, BIOS Admin und HDD)
	- Trusted Platform Module löschen
	- DDP|A Credential Provider entfernen

Nach der Deprovisionierung des Computers führt DDP|A einen Neustart durch und stellt den standardmäßigen Bereitsteller der Anmeldeinformationen für Windows wieder her.

## **DDP|A deinstallieren**

Nach der Deprovisionierung der Authentifizierungs–Hardware deinstallieren Sie DDP|A.

**1** Starten Sie DDP|A, und setzen Sie das System zurück.

Auf diese Weise werden alle DDP|A–verwalteten Anmeldeinformationen und Kennwörter entfernt, und das Trusted Platform Module (TPM) wird gelöscht.

- **2** Klicken Sie zum Starten den Installationsprogramms auf **Deinstallieren**.
- **3** Sobald die Deinstallation abgeschlossen ist, klicken Sie auf **Ja**, um den Computer neu zu starten.

#### **ANMERKUNG:** Beim Entfernen von DDP|A wird auch das selbstverschlüsselnde Laufwerk entsperrt und die Authentifizierung vor dem Neustart entfernt.

## **TPM initialisieren**

**1** Folgen Sie den Anweisungen unter [http://technet.microsoft.com/en-us/library/cc753140.aspx.](http://technet.microsoft.com/en-us/library/cc753140.aspx)

## <span id="page-15-1"></span><span id="page-15-0"></span>**Zuweisung löschen und TPM aktivieren**

Weitere Informationen zum Löschen und Definieren der TMP–Zuweisung finden Sie unter [https://technet.microsoft.com/en-us/library/cc749022%28v=ws.10%29.aspx#BKMK\\_S2](https://technet.microsoft.com/en-us/library/cc749022%28v=ws.10%29.aspx#BKMK_S2).

Fahren Sie fort mit [Installation und Aktivierung](#page-16-2).

## <span id="page-16-2"></span><span id="page-16-0"></span>**Installation und Aktivierung**

In diesem Abschnitt wird die Installation von DDP|ST auf einem lokalen Computer beschrieben. DDP|ST kann nur von einem Benutzer mit Administratorrechten installiert und aktiviert werden.

**BEWÄHRTE VERFAHREN:** Nehmen Sie während der Installation keine Änderungen am Computer vor, dazu gehört auch das Einsetzen oder Entfernen von externen (USB–)Laufwerken.

## <span id="page-16-1"></span>**DDP|ST installieren**

Um Security Tools zu installieren:

**1** Gehen Sie in den Installationsmedien von DDP|ST zur Installationsdatei. Kopieren Sie sie auf den lokalen Computer.

**ANMERKUNG:** Sie finden die Installationsmedien unter [www.dell.com/support > Endpoint Security Solutions](http://www.dell.com/support/home/us/en/04/Products/software/endpoint_security_soln).

- **2** Starten Sie das Installationsprogramm per Doppelklick.
- **3** Wählen Sie die gewünschte Sprache aus, und klicken Sie auf **OK**.
- **4** Klicken Sie auf **Weiter**, wenn der Begrüßungsbildschirm angezeigt wird.
- **5** Lesen Sie die Lizenzvereinbarung, stimmen Sie den Bedingungen zu, und klicken Sie auf **Weiter**.
- **6** Klicken Sie auf **Weiter**, um Security Tools am standardmäßigen Speicherort unter "C:\Programme\Dell\Dell Data Protection" zu installieren. Klicken Sie auf der Seite "Funktion auswählen" auf **Weiter**.
- **7** Klicken Sie auf **Installieren**, um mit der Installation zu beginnen.
- **8** Nach Abschluss der Installation ist ein Neustart erforderlich. Wählen Sie **Ja** zum Neustart und klicken Sie dann auf **Fertigstellen**.

Damit ist die Installation abgeschlossen.

## <span id="page-17-0"></span>**DDP|ST aktivieren**

Wenn Sie die DDP Security Console zum ersten Mal ausführen und die Administratoreinstellungen auswählen, führt Sie der Aktivierungsassistent durch den Aktivierungsprozess.

Wenn die DDP Security Console noch nicht aktiviert ist, kann ein Endbenutzer sie dennoch ausführen. Wenn ein Endbenutzer die DDP Security Console als Erster verwendet, bevor ein Administrator DDP|ST aktiviert und die Einstellungen angepasst hat, werden die Standardeinstellung verwendet.

Um Security Tools zu aktivieren:

- **1** Als Administrator starten Sie Security Tools über die Desktop–Verknüpfung.
- **ANMERKUNG:** Falls Sie als normaler Benutzer (mit einem standardmäßigen Windows–Konto) angemeldet sind, muss vor dem Start über das Administratoreinstellungstool eine Anpassung der Benutzerkontensteuerung (UAC) erfolgen. Der normale Benutzer meldet sich zunächst mit Administrator–Anmeldeinformationen bei dem Tool an und gibt nach Aufforderung das Administrator–Passwort ein (das Passwort, das in den Administratoreinstellungen gespeichert wurde).
	- **2** Klicken Sie auf die Kachel **Administratoreinstellungen**.
	- **3** Auf der Willkommensseite klicken Sie auf **Weiter**.
	- **4** Erstellen Sie das DDP|ST–Passwort und klicken Sie dann auf **Weiter**.

Das DDP|ST–Administratorpasswort muss vor der Konfiguration der Security Tools erstellt werden. Sie benötigen dieses Passwort jedes Mal, wenn Sie sich beim Administratoreinstellungstool anmelden. Das Passwort muss 8–32 Zeichen lang sein und mindestens einen Buchstaben, eine Ziffer und ein Sonderzeichen enthalten.

**5** Geben Sie unter **Speicherort der Sicherungsdatei** den Speicherort der Sicherungsdatei an, und klicken Sie auf **Weiter**. Der Speicherort der Sicherungsdatei muss ein Netzlaufwerk oder ein Wechseldatenträger sein. Die Sicherungsdatei enthält die Schlüssel, die zur Wiederherstellung von Daten auf diesem Computer erforderlich sind. Dell Support muss auf diese Datei zugreifen können, um Sie bei der Wiederherstellung zu unterstützen.

Wiederherstellungsdaten werden automatisch am angegebenen Speicherort gesichert. Falls der Speicherpfad nicht verfügbar ist (wenn beispielsweise das USB–Laufwerk nicht angeschlossen ist), fordert DDP|ST zur Eingabe eines Speicherpfads für die Sicherung Ihrer Daten auf. Damit die Verschlüsselung starten kann, ist der Zugriff auf die Wiederherstellungsdaten erforderlich.

**6** Klicken Sie auf der Zusammenfassungsseite auf **Übernehmen**.

Die Security Tools–Aktivierung ist abgeschlossen.

Basierend auf den Standardeinstellungen können Administratoren und Benutzer die Funktion von Security Tools sofort nutzen.

# <span id="page-18-0"></span>**Konfigurationsaufgaben für Administratoren**

Die Security Tools Standardeinstellung sieht vor, dass Administratoren und Benutzer Security Tools sofort nach der Installation und Aktivierung ohne zusätzliche Konfiguration nutzen können. Benutzer werden automatisch als Security Tools–Benutzer hinzugefügt, wenn sie sich mit ihrem Windows–Passwort beim Computer anmelden. Standardmäßig ist die mehrstufige Windows–Authentifizierung jedoch deaktiviert. Ebenso sind Verschlüsselung und Preboot–Authentifizierung standardmäßig deaktiviert.

Um Security Tools–Funktionen zu konfigurieren, müssen Sie auf dem Computer Administratorrechte besitzen.

## <span id="page-18-1"></span>**Administrator–Passwort und Sicherungsverzeichnis ändern**

Nach der Security Tools–Aktivierung können das Administratorpasswort und der Speicherort der Sicherungsdatei bei Bedarf geändert werden.

- **1** Als Administrator starten Sie Security Tools über die Desktop–Verknüpfung.
- **2** Klicken Sie auf die Kachel **Administratoreinstellungen**.
- **3** Geben Sie im Dialogfeld "Authentifizierung" das Administrator–Passwort ein, das bei der Aktivierung eingerichtet wurde, und bestätigen Sie es mit **OK**.
- **4** Klicken Sie auf die Registerkarte **Administratoreinstellungen**.
- **5** Wenn Sie das Passwort ändern möchten, geben Sie auf der Administratorpasswort–Seite ein neues Passwort mit 8–32 Zeichen ein, darunter mindestens ein Buchstabe, eine Zahl und ein Sonderzeichen.
- **6** Geben Sie das Passwort zur Bestätigung ein zweites Mal ein und klicken Sie dann auf **Übernehmen**.
- **7** Um den Speicherort des Wiederherstellungsschlüssels zu ändern, wählen Sie im linken Fensterbereich **Speicherort der Sicherungsdatei ändern** aus.
- **8** Wählen Sie einen neuen Speicherort für die Sicherung aus, und klicken Sie dann auf **Übernehmen**.

Der Speicherort der Sicherungsdatei muss ein Netzlaufwerk oder ein Wechseldatenträger sein. Die Sicherungsdatei enthält die Schlüssel, die zur Wiederherstellung von Daten auf diesem Computer erforderlich sind. Dell ProSupport muss auf diese Datei zugreifen können, um Sie bei der Wiederherstellung zu unterstützen.

Wiederherstellungsdaten werden automatisch am angegebenen Speicherort gesichert. Falls der Speicherpfad nicht verfügbar ist (wenn beispielsweise das USB–Laufwerk nicht angeschlossen ist), fordert DDP|ST zur Eingabe eines Speicherpfads für die Sicherung Ihrer Daten auf. Damit die Verschlüsselung starten kann, ist der Zugriff auf die Wiederherstellungsdaten erforderlich.

## <span id="page-19-0"></span>**Verschlüsselung und Preboot–Authentifizierung konfigurieren**

Verschlüsselung– und Preboot–Authentifizierung (PBA) sind verfügbar, wenn Ihr Computer mit einem selbstverschlüsselndem Laufwerk (SED) ausgestattet ist. Beide Funktionen werden über die Registerkarte "Verschlüsselung" konfiguriert, die nur dann sichtbar ist, wenn Ihr Computer mit einem selbstverschlüsselnden Laufwerk (SED) ausgestattet ist. Wenn Sie die Verschlüsselung oder die PBA aktivieren, wird die jeweils andere Funktion ebenfalls aktiviert.

Bevor Sie die Verschlüsselung und PBA zum ersten Mal aktivieren, tragen Sie Wiederherstellungsfragen ein, damit Sie das Passwort wiederherstellen können, falls es verloren geht. Weitere Informationen finden Sie unter [Anmeldeoptionen](#page-21-1)  [konfigurieren.](#page-21-1)

Verschlüsselung und Preboot–Authentifizierung werden wie folgt aktiviert:

- **1** Klicken Sie in der DDP Security Console auf die Schaltfläche **Administratoreinstellungen**.
- **2** Stellen Sie sicher, dass der Speicherort der Sicherungsdatei auf Ihrem Computer zugänglich ist.
- ANMERKUNG: Ist die Verschlüsselung aktiviert und es erscheint die Meldung "Speicherort nicht gefunden" (wobei sich der Speicherort auf einem USB–Laufwerke befindet), ist entweder Ihr USB–Laufwerk nicht angeschlossen oder mit einem anderen als dem Steckplatz verbunden, den Sie beim Sichern verwendet haben. Wird die Meldung angezeigt, obwohl sich der Speicherort auf einem Netzwerklaufwerk befindet, ist das Netzwerklaufwerk von dem Computer aus nicht zugänglich. Der Speicherort der Sicherungsdatei muss über die Registerkarte Administratoreinstellungen geändert werden, indem Sie auf Speicherort der Sicherungsdatei ändern klicken und als Speicherort den aktuellen Steckplatz oder ein zugängliches Laufwerk auswählen. Wenige Sekunden nach der Neuzuweisung des Speicherorts kann die Verschlüsselung fortgesetzt werden.
	- **3** Klicken Sie auf die Registerkarte **Verschlüsselung** und dann auf **Verschlüsseln**.
	- **4** Auf der Willkommensseite klicken Sie auf Weiter.
	- **5** Ändern oder Bestätigen Sie auf der Seite Vorstart–Richtlinien die folgenden Werte und klicken Sie dann auf **Weiter**.

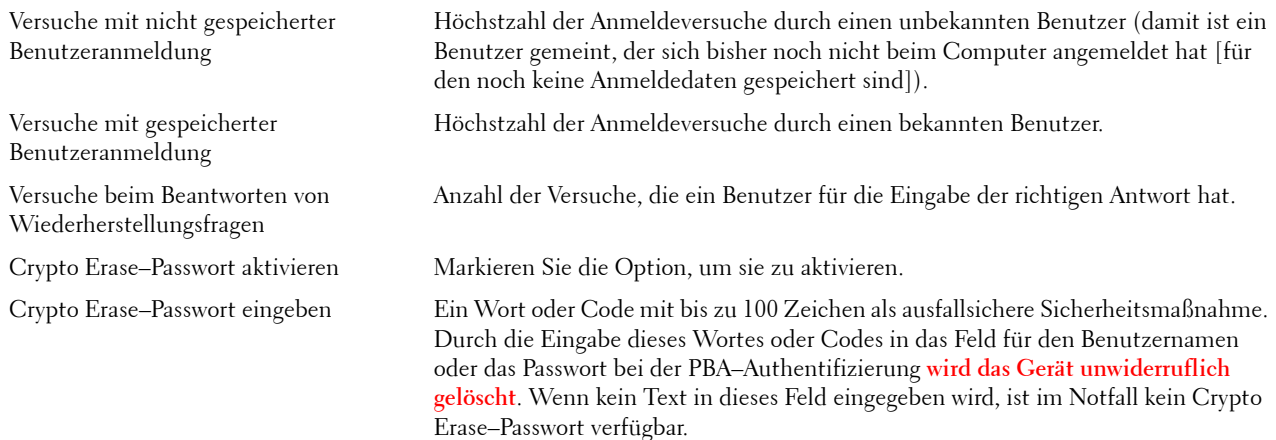

**6** Geben Sie auf der Seite "Vorstart–Anpassungen" den benutzerdefinierten Text ein, der auf dem Preboot–Authentifizierungsbildschirm (PBA) angezeigt werden soll, und klicken Sie dann auf **Weiter**.

PBA–Titel–Text Dieser Text erscheint oben auf dem PBA–Bildschirm. Wenn Sie dieses Feld leer lassen, wird kein Titel angezeigt. Der Text wird nicht umgebrochen und kann daher bei Eingabe von mehr als 17 Zeichen abgeschnitten werden.

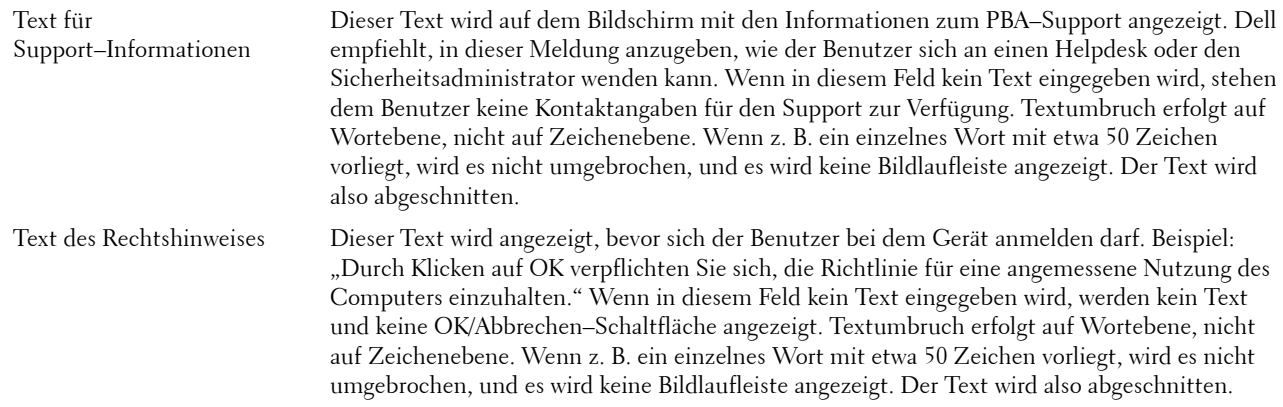

- **7** Klicken Sie auf der Zusammenfassungsseite auf **Übernehmen**.
- **8** Klicken Sie auf **Herunterfahren**, wenn Sie dazu aufgefordert werden.

Um mit der Verschlüsselung zu beginnen, muss der Computer vollständig heruntergefahren werden.

**9** Starten Sie den Computer dann erneut.

Die Authentifizierung wird jetzt von Security Tools durchgeführt. Benutzer müssen sich auf dem Bildschirm Preboot–Authentifizierung mit ihrem Windows–Passwort anmelden.

## **Verschlüsselungs– und Preboot–Authentifizierungseinstellungen ändern**

Nachdem Sie die Verschlüsselung zum ersten Mal aktiviert und die Preboot–Richtlinie und –Anpassung konfiguriert haben, stehen Ihnen auf der Registerkarte "Verschlüsselung" folgende Optionen zur Verfügung:

- Preboot–Richtlinie oder –Anpassung ändern: Klicken Sie auf die Registerkarte **Verschlüsselung** und dann auf **Ändern**.
- Das SED entschlüsseln, beispielsweise zur Deinstallation: Klicken Sie auf **Entschlüsseln**.

Nachdem Sie die Verschlüsselung zum ersten Mal aktiviert und die Preboot–Richtlinie und –Anpassung konfiguriert haben, stehen Ihnen auf der Registerkarte "Preboot–Einstellungen" folgende Optionen zur Verfügung:

• Preboot–Richtlinie oder –Anpassung ändern: Klicken Sie auf die Registerkarte **Preboot–Einstellungen** und wählen Sie **Vorstart–Anpassungen** oder **Vorstart–Anmeldungsrichtlinien** aus.

Weitere Informationen finden Sie unter [Deinstallationsschritte](#page-30-2).

## <span id="page-21-0"></span>**Authentifizierungsoptionen konfigurieren**

Mithilfe der Steuerungen der Registerkarte "Authentifizierung" in den Administratoreinstellungen können Sie Anmeldeoptionen für Benutzer festlegen und die einzelnen Einstellungen anpassen.

**ANMERKUNG:** Die Einmalpasswort–Funktion wird unter den Wiederherstellungsoptionen nicht angezeigt, wenn TPM nicht vorhanden ist bzw. nicht zugewiesen oder aktiviert wurde.

## <span id="page-21-2"></span><span id="page-21-1"></span>**Anmeldeoptionen konfigurieren**

Auf der Seite "Anmeldeoptionen" können Sie Anmeldungsrichtlinien konfigurieren. Standardmäßig sind alle unterstützten Anmeldeinformationen unter "Verfügbare Optionen" aufgelistet.

Um die Anmeldeoptionen zu konfigurieren:

- **1** Wählen Sie im linken Bildschirmbereich unter Authentifizierung **Anmeldeoptionen** aus.
- **2** Um die Rolle auszuwählen, die Sie einrichten möchten, wählen Sie diese aus der Liste **Anmeldeoptionen übernehmen für** aus: **Benutzer** oder **Administratoren**. Alle Änderungen, die Sie auf dieser Seite vornehmen, beziehen sich nur auf die von Ihnen ausgewählte Rolle.
- **3** Legen Sie die verfügbaren Optionen für die Authentifizierung fest.

Standardmäßig ist jede Authentifizierungsmethode so konfiguriert, dass sie individuell, also nicht in Kombination mit anderen Authentifizierungsmethoden, verwendet wird. Sie können die Standardeinstellungen folgendermaßen ändern:

Um eine Kombination von Authentifizierungsoptionen einzurichten, klicken Sie unter "Verfügbare Optionen" auf , um die erste Authentifizierungsmethode auszuwählen. Wählen Sie im Dialogfeld "Verfügbare Optionen" die zweite Authentifizierungsmethode aus, und klicken Sie anschließend auf **OK**.

Sie können beispielsweise als Anmeldeinformationen sowohl einen Fingerabdruck, als auch ein Passwort verlangen. Wählen Sie im Dialogfeld die zweite Authentifizierungsmethode aus, die zusammen mit der Authentifizierung durch Fingerabdruck verwendet werden soll.

- Damit jede Authentifizierungsmethode einzeln verwendet werden kann, belassen Sie im Dialogfeld "Verfügbare Optionen" die zweite Authentifizierungsmethode auf **Keine**, und klicken Sie auf **OK**.
- Um unter "Verfügbare Optionen" eine Anmeldeoption zu entfernen, klicken Sie auf das **X** neben der Methode.
- Um eine neue Kombination an Authentifizierungsmethoden hinzuzufügen, klicken Sie auf **Eine Option hinzufügen**.
- **4** Legen Sie Wiederherstellungsoptionen für Benutzer fest, die ihre Zugangsdaten nach der Abmeldung wiederherstellen möchten.
	- Um Benutzern die Festlegung von Wiederherstellungsfragen zur Wiederherstellung Ihrer Anmeldedaten zu ermöglichen, wählen Sie **Wiederherstellungsfragen** aus.

Entfernen Sie die Markierung, wenn Sie das Einrichten von Wiederherstellungsfragen verhindern möchten.

• Um Benutzern die Wiederherstellung ihrer Anmeldedaten über ein mobiles Gerät zu ermöglichen, wählen Sie **Einmalpasswort** aus. Wenn das Einmalpasswort (OTP) als Wiederherstellungsmethode ausgewählt ist, steht diese Option nicht zur Anmeldung auf dem Windows–Anmeldebildschirm zur Verfügung.

Um die OTP–Funktion zur Anmeldung zu verwenden, deaktivieren Sie diese Methode unter Wiederherstellungsoptionen. Wenn OTP als Wiederherstellungsoption deaktiviert wird, erscheint die OTP–Option auf der Windows–Anmeldeseite, sofern sich mindestens ein Benutzer für OTP eingetragen hat.

**ANMERKUNG:** Als Administrator kontrollieren Sie, wie das Einmalpasswort verwendet werden kann – entweder zur Authentifizierung oder zur Wiederherstellung. Die OTP–Funktion kann zur Authentifizierung oder zur Wiederherstellung verwendet werden, aber nicht für beides. Die Konfiguration betrifft entweder alle Benutzer des Computers oder alle Administratoren, basierend auf der Auswahl im Anmeldeoptionen–Feld Anmeldeoptionen übernehmen für.

> Wird die Einmalpasswort–Option nicht angezeigt, unterstützt Ihr Computer diese Funktion nicht. Weitere Informationen finden Sie unter [Anforderungen.](#page-6-2)

- Wenn Sie möchten, dass der Benutzer bei Verlust oder Vergessen der Anmeldeinformationen Kontakt mit dem Help Desk aufnimmt, deaktivieren Sie die Option "Wiederherstellungsfragen" und die Option "Einmalpasswort".
- **5** Wählen Sie **Toleranzzeitraum** aus, um einen Zeitraum festzulegen, in dem Benutzer ihre Anmeldeinformationen für die Authentifizierung eintragen können.

Sie können mit der Funktion "Toleranzzeitraum" ein Datum angeben, ab dem eine konfigurierte Anmeldeoption durchgesetzt wird. Sie können also eine Anmeldeoption vor dem Datum ihrer Durchsetzung konfigurieren und eine Zeitspanne festlegen, in der Benutzer ihre Daten eintragen können. Standardmäßig wird die Richtlinie sofort durchgesetzt.

Um den Zeitpunkt für die Durchsetzung der Anmeldeoption im Dialogfeld "Toleranzzeitraum" von *Sofort* in ein anderes Datum zu ändern, wählen Sie im Dropdown–Menü die Option **Bestimmtes Datum** aus. Klicken Sie rechts neben dem Datumsfeld auf den Pfeil nach unten, um einen Kalender aufzurufen, in dem Sie das Datum auswählen können. Die Durchsetzung der Richtlinie beginnt in der Regel um 00:01 Uhr am ausgewählten Datum.

Benutzer können bei ihrer nächsten Windows–Anmeldung an die Eintragung der erforderlichen Anmeldeinformationen erinnert werden (Standardeinstellung), oder aber Sie richten regelmäßige Erinnerungen ein. Wählen Sie das Erinnerungsintervall in der Dropdown–Liste *Benutzer erinnern* aus.

**ANMERKUNG:** Wie die Erinnerung dem Benutzer dann angezeigt wird, richtet sich danach, ob der Benutzer beim Auslösen der Erinnerungsmeldung den Windows–Anmeldebildschirm geöffnet hat oder bereits in einer Windows–Sitzung arbeitet. Erinnerungen werden nicht auf Anmeldebildschirmen für die Preboot–Authentifizierung angezeigt.

## **Funktionsumfang während des Toleranzzeitraums**

Während des angegebenen Toleranzzeitraums erhalten Benutzer bei jeder Anmeldung die Benachrichtigung "Zusätzliche Anmeldeinformationen", wenn sie die für die neue Anmeldeoption erforderlichen Anmeldeinformationen noch nicht eingetragen haben. Der Inhalt der Benachrichtigung lautet: *Zusätzliche Anmeldeinformationen stehen zur Eintragung bereit.*

Wenn zusätzliche Anmeldeinformationen verfügbar, aber nicht erforderlich sind, wird die Benachrichtigung nach der Änderung der Richtlinie nur ein Mal angezeigt.

Je nach Kontext geschieht Folgendes, wenn ein Benutzer auf die Benachrichtigung klickt:

- Falls noch keine Anmeldeinformationen eingetragen sind, wird der Einrichtungsassistent geöffnet. Damit können administrative Benutzer computerspezifische Einstellungen ändern, und Benutzer können die üblichen Anmeldeinformationen eintragen.
- Nach der ersten Eintragung von Anmeldeinformationen wird durch Klicken auf die Benachrichtigung der Einrichtungsassistent der DDP Security Console geöffnet.

## **Funktionsumfang nach Ablauf des Toleranzzeitraums**

Nach Ablauf des Toleranzzeitraums können Benutzer sich nur anmelden, wenn sie die gemäß Anmeldeoption erforderlichen Anmeldeinformationen eingetragen haben. Bei Anmeldeversuchen mit einer Anmeldeinformation oder einer Kombination aus Anmeldeinformationen, die nicht der Anmeldeoption entsprechen, wird oben im Windows–Anmeldebildschirm der Einrichtungsassistent angezeigt.

- Wenn der Benutzer die erforderlichen Anmeldeinformationen registriert, wird die Anmeldung bei Windows durchgeführt.
- Wenn der Benutzer die erforderlichen Anmeldeinformationen nicht einträgt oder den Assistenten abbricht, gelangt er automatisch zurück zum Windows–Anmeldebildschirm.
- **6** Klicken Sie zum Speichern der Einstellungen für die ausgewählte Rolle auf **Übernehmen**.

#### **Password–Manager–Authentifizierung konfigurieren**

Auf der Seite "Password–Manager" können Sie konfigurieren, wie sich Benutzer bei Password–Manager authentifizieren.

So konfigurieren Sie die Password–Manager–Authentifizierung:

- **1** Wählen Sie im linken Fensterbereich, unter Authentifizierung, **Password–Manager** aus.
- **2** Um die Rolle auszuwählen, die Sie einrichten möchten, wählen Sie diese aus der Liste **Anmeldeoptionen übernehmen für** aus: **Benutzer** oder **Administratoren**. Alle Änderungen, die Sie auf dieser Seite vornehmen, beziehen sich nur auf die von Ihnen ausgewählte Rolle.
- **3** Optional können Sie das Kontrollkästchen **Keine Authentifizierung erforderlich** auswählen, um der ausgewählten Benutzer–Rolle die automatische Anmeldung bei allen Softwareanwendungen und Internetseiten zu ermöglichen, für die im Password–Manager Anmeldeinformationen hinterlegt wurden.
- **4** Legen Sie die verfügbaren Optionen für die Authentifizierung fest.

Standardmäßig ist jede Authentifizierungsmethode so konfiguriert, dass sie individuell, also nicht in Kombination mit anderen Authentifizierungsmethoden, verwendet wird. Sie können die Standardeinstellungen folgendermaßen ändern:

Um eine Kombination von Authentifizierungsoptionen einzurichten, klicken Sie unter "Verfügbare Optionen" auf , um die erste Authentifizierungsmethode auszuwählen. Wählen Sie im Dialogfeld "Verfügbare Optionen" die zweite Authentifizierungsmethode aus, und klicken Sie anschließend auf **OK**.

Sie können beispielsweise als Anmeldeinformationen sowohl einen Fingerabdruck, als auch ein Passwort verlangen. Wählen Sie im Dialogfeld die zweite Authentifizierungsmethode aus, die zusammen mit der Authentifizierung durch Fingerabdruck verwendet werden soll.

- Damit jede Authentifizierungsmethode einzeln verwendet werden kann, belassen Sie im Dialogfeld "Verfügbare Optionen" die zweite Authentifizierungsmethode auf **Keine**, und klicken Sie auf **OK**.
- Um unter "Verfügbare Optionen" eine Anmeldeoption zu entfernen, klicken Sie auf das **X** neben der Methode.
- Um eine neue Kombination an Authentifizierungsmethoden hinzuzufügen, klicken Sie auf **Eine Option hinzufügen**.
- **5** Um die Einstellungen für die ausgewählte Rolle zu speichern, klicken Sie auf **Übernehmen.**

**ANMERKUNG:** Klicken Sie auf die Standardeinstellungen–Schaltfläche, um die Standardeinstellungen wiederherzustellen.

## **Wiederherstellungsfragen konfigurieren**

Auf der Seite "Wiederherstellungsfragen" können Sie die Fragen auswählen, die den Benutzern präsentiert werden, wenn diese persönliche Wiederherstellungsfragen festlegen. Wiederherstellungsfragen ermöglichen es den Benutzern, Zugriff auf Ihren Computer zu erhalten, wenn sie ihr Passwort vergessen haben oder das Passwort abgelaufen ist.

Um Wiederherstellungsfragen zu konfigurieren:

- **1** Wählen Sie im linken Fensterbereich, unter Authentifizierung, **Wiederherstellungsfragen** aus.
- 2 Wählen Sie auf der Seite "Wiederherstellungsfragen" mindestens drei vordefinierte Wiederherstellungsfragen aus.
- **3** Optional können Sie bis zu drei eigene Fragen zur Auswahlliste hinzufügen.
- **4** Klicken Sie zum Speichern der Wiederherstellungsfragen auf **Übernehmen**.

## **Authentifizierung über Fingerabdrücke konfigurieren**

So konfigurieren Sie die Authentifizierung über Fingerabdrücke:

- **1** Wählen Sie im linken Fensterbereich unter "Authentifizierung" den Eintrag **Fingerabdrücke** aus.
- 2 Legen Sie bei "Eintragungen" die minimale und die maximale Anzahl der Finger fest, die ein Benutzer eintragen kann.
- **3** Stellen Sie die Empfindlichkeit des Scanvorgangs für die Fingerabdrücke ein.

Durch eine geringere Empfindlichkeit wird die Abweichungstoleranz und damit die Akzeptanz eines falschen Fingerabdrucks erhöht. Bei der höchsten Einstellung besteht die Gefahr, dass legitime Fingerabdrücke abgelehnt werden. Mit der Empfindlichkeitseinstellung "Mehr" können Sie die Quote einer fälschlichen Akzeptanz auf 1 pro 10.000 Scanvorgänge reduzieren.

- **4** Klicken Sie auf **Fingerabdruckleser löschen**, um alle Fingerabdruckscans und eingetragenen Anmeldeinformationen aus dem Speicher des Fingerabdrucklesers zu löschen. Dadurch werden nur die Daten entfernt, die Sie gerade hinzufügen. Zuvor gespeicherte Scans und Eintragungen werden nicht gelöscht.
- **5** Um die Einstellungen zu speichern, klicken Sie auf **Übernehmen**.

## **Einmalpasswort–Authentifizierung konfigurieren**

Um die Einmalpasswort–Funktion zu nutzen, generiert der Benutzer ein Einmalpasswort mittels der Dell Data Protection | Security Tools Mobile–App auf seinem Mobilgerät und gibt dieses Passwort dann auf dem Computer ein. Das Passwort kann nur einmal verwendet werden und läuft nach einer bestimmten Gültigkeitsdauer ab.

Um die Sicherheit zusätzlich zu erhöhen, kann der Administrator die Mobilanwendung sichern, indem er die Eingabe einer PIN konfiguriert.

Auf der Mobilgeräte–Seite können Sie Einstellungen zur weiteren Erhöhung der Sicherheit des Mobilgeräts und des Einmalpassworts konfigurieren.

Um die Einmalpasswort–Authentifizierung zu konfigurieren:

- **1** Wählen Sie ?im linken Fensterbereich unter Authentifizierung **Mobilgerät** aus.
- **2** Um beim Zugriff auf die Security Tools | Mobile–App auf dem Mobilgerät eine PIN abzufragen, wählen Sie **PIN anfordern**.

#### **ANMERKUNG:** Wird die *PIN anfordern*–Richtlinie nach Eintragung mobiler Geräte mit einem Computer aktiviert, werden alle mobilen Geräte ausgetragen. Benutzer müssen ihre mobilen Geräte erneut eintragen, nachdem diese Richtlinie aktiviert wurde.

Wenn das Kontrollkästchen **PIN anfordern** markiert ist, muss der Benutzer sein Mobilgerät erst entsperren, um auf die Security Tools | Mobile–App zuzugreifen. Ist auf dem Mobilgerät keine Gerätesperre vorhanden, ist die PIN erforderlich.

- **3** Um die erforderliche Länge des Einmalpassworts (OTP) festzulegen, wählen Sie unter **Länge des Einmalpassworts** die erforderliche Zeichenanzahl aus.
- **4** Um die Anzahl der möglichen Eingabeversuche des Einmalpassworts eines Benutzers festzulegen, wählen Sie für **Anzahl der Anmeldeversuche** eine Zahl zwischen **5** und **30** aus.

Ist die Maximalzahl erreicht, wird die OTP–Funktion deaktiviert bis der Benutzer sein Mobilgerät erneut registriert hat.

## **BEWÄHRTE VERFAHREN:** Dell empfiehlt, zusätzlich zum Einmalpasswort mindestens eine weitere Authentifizierungsmethode zu verwenden.

## **Smart Card–Eintragung konfigurieren**

DDP|Security Tools unterstützt zwei Arten von Smart Cards: Kontakt–Karten und kontaktlose Karten.

Kontaktkarten erfordern einen Smart Card–Leser, in den die Karte eingeschoben wird. Kontaktkarten sind nur mit Domänen–Computern kompatibel. CAC– und SIPRNet–Karten sind Kontaktkarten. Aufgrund der erweiterten Funktionalität dieser Karten muss der Benutzer nach dem Einschieben der Karte ein Zertifikat auswählen.

- Kontaktlose Karten werden von Nicht–Domänen–Computern und von Computern mit Domänen–Spezifikationen unterstützt.
- Benutzer können als Smart Card pro Benutzerkonto eine Kontaktkarte oder mehrere kontaktlose Karten eintragen.
- Smart Cards werden von der Preboot–Authentifizierung nicht unterstützt.

#### **ANMERKUNG:** Wird eine Smart Card von einem Konto entfernt, bei dem mehrere Karten eingetragen wurden, werden alle Karten gleichzeitig ausgetragen.

Um die Smart Card–Eintragung zu konfigurieren:

**1** Wählen Sie auf der Registerkarte "Authentifizierung" des Tools für die Administratoreinstellungen **Smartcard** aus.

## **Erweiterte Berechtigungen konfigurieren**

- **1** Zum Anpassen erweiterter Endbenutzeroptionen klicken Sie auf **Erweitert**. Unter *Erweitert* können Sie Benutzern die Möglichkeit geben, Anmeldeinformationen selbst einzutragen oder eingetragene Anmeldeinformationen zu ändern, und Sie können die Anmeldung in einem Schritt aktivieren.
- **2** Aktivieren oder deaktivieren Sie die folgenden Kontrollkästchen:

**Eintragung von Anmeldeinformationen durch Benutzer zulassen** – Dieses Kontrollkästchen ist standardmäßig aktiviert. Benutzer können ihre Anmeldeinformationen ohne Eingriff durch einen Administrator eintragen. Wenn Sie die Aktivierung des Kontrollkästchens aufheben, müssen die Anmeldeinformationen durch einen Administrator eingetragen werden.

**Änderung eingetragener Anmeldeinformationen durch Benutzer zulassen** – Dieses Kontrollkästchen ist standardmäßig aktiviert. Wenn diese Option markiert ist, können Benutzer ihre eingetragenen Anmeldeinformationen ohne Eingriff durch einen Administrator ändern oder löschen. Wenn Sie die Markierung des Kontrollkästchens aufheben, müssen die Anmeldeinformationen durch einen Administrator geändert oder gelöscht werden.

**ANMERKUNG:** Wechseln Sie zum Eintragen der Anmeldeinformationen eines Benutzers zur Seite *Benutzer* des Tools "Administratoreinstellungen", wählen Sie einen Benutzer aus, und klicken Sie auf Eintragen.

**Einstufige Anmeldung zulassen** – Die einstufige Anmeldung entspricht dem Single Sign–on (SSO). Das Kontrollkästchen ist standardmäßig aktiviert. Wenn diese Funktion aktiviert ist, müssen Benutzer ihre Anmeldeinformationen nur auf dem Preboot–Authentifizierungs–Bildschirm eingeben. Die Benutzer werden automatisch bei Windows angemeldet. Wenn Sie diese Markierung entfernen, müssen sich Benutzer möglicherweise wiederholt anmelden.

- **ANMERKUNG:** Diese Option ist nur verfügbar, wenn auch die Einstellung Benutzern die Eintragung ihrer Anmeldeinformationen erlauben ausgewählt wurde.
	- **3** Klicken Sie nach Abschluss auf **Übernehmen**.

#### **Smart Card und biometrische Dienste (optional)**

Wenn Sie nicht möchten, dass Security Tools die mit Smart Cards und biometrischen Geräten verbundenen Dienste für den Autostart einrichtet, kann die Autostart–Funktion für diese Dienste deaktiviert werden.

Ist diese Funktion deaktiviert, unternimmt Security Tools für folgende drei Dienste keinen Startversuch:

- SCardSvr Verwaltet den Zugang zu den von einem Computer gelesenen Smartcards. Wird dieser Dienst gestoppt, kann der Computer keine Smartcards lesen. Wird dieser Dienst deaktiviert, können alle direkt davon abhängigen Dienste nicht gestartet werden.
- SCPolicySvc Ermöglicht es, das System so zu konfigurieren, dass der Benutzer–Desktop bei Entfernen der Smartcard gesperrt wird.
- WbioSrvc Der Biometrie–Dienst von Windows ermöglicht es Client–Anwendungen, biometrische Daten ohne direkten Zugriff auf Biometrie–Hardware oder –Proben zu erfassen, zu vergleichen, zu ändern und zu speichern. Der Dienst wird in einem bevorzugten SVCHOST–Prozess gehostet.

Das Deaktivieren der Funktion bewirkt auch, dass keine Warnmeldungen in Verbindung zu den nicht ausgeführten Diensten angezeigt werden.

#### **Automatischen Start von Diensten deaktivieren**

Falls der Registrierungsschlüssel nicht existiert oder auf 0 gesetzt ist, ist diese Funktion standardmäßig aktiviert.

- **1** Führen Sie **Regedit** aus.
- **2** Machen Sie den folgenden Registrierungsschlüssel ausfindig:

[HKEY\_LOCAL\_MACHINE\SOFTWARE\DELL\Dell Data Protection]

SmartCardServiceCheck=REG\_DWORD:0

Legen Sie den Wert 0 fest, um die Funktion zu aktivieren. Legen Sie den Wert 1 fest, um die Funktion zu deaktivieren.

## <span id="page-27-0"></span>**Benutzerauthentifizierung verwalten**

Mithilfe der Steuerungen der Registerkarte "Authentifizierung" in den Administratoreinstellungen können Sie Anmeldeoptionen für Benutzer festlegen und die jeweiligen Einstellungen anpassen.

Um die Benutzerauthentifizierung zu verwalten:

- **1** Klicken Sie als Administrator auf die Schaltfläche **Administratoreinstellungen**.
- **2** Klicken Sie auf **Benutzer**, um Benutzer zu verwalten und deren Eintragungsstatus anzuzeigen. Über diese Registerkarte können Sie außerdem Folgendes tun:
	- Neue Benutzer eintragen
	- Anmeldeinformationen hinzufügen oder ändern
	- Anmeldeinformationen eines Benutzers entfernen

**ANMERKUNG:** Unter Anmeldung und Sitzung werden der Eintragungsstatus eines Benutzers angezeigt.

Lautet der Status bei Anmeldung auf OK, wurden alle Eintragungen vorgenommen, die der Benutzer zum Durchführen von Anmeldungen benötigt.

Lautet der Status bei Sitzung auf OK, wurden alle Eintragungen vorgenommen, die der Benutzer zum Verwenden von Password–Manager benötigt.

Lauten beide Status auf Nein, muss der Benutzer zusätzliche Eintragungen durchführen. Um herauszufinden, welche Eintragungen noch ausstehen, wählen Sie das Tool Administratoreinstellungen aus, und öffnen Sie die Registerkarte Benutzer. Grau hinterlegte Kontrollkästchen stellen unvollständige Eintragungen dar. Kicken Sie alternativ auf die Kachel Eintragungen, und überprüfen Sie in der Registerkarte Status die Spalte Richtlinie, in der die erforderlichen Eintragungen aufgeführt sind.

## **Neue Benutzer hinzufügen**

**ANMERKUNG:** Neue Windows–Benutzer werden automatisch hinzugefügt, wenn sie sich bei Windows anmelden oder Anmeldeinformationen registrieren.

- **1** Klicken Sie auf **Benutzer hinzufügen**, um den Eintragungsprozess für einen bereits bestehenden Windows–Benutzer zu starten.
- **2** Wählen Sie im Dialogfeld *Benutzer auswählen* die Option **Objekttypen** aus.
- **3** Geben Sie in das Textfeld den Objektnamen eines Benutzers ein, und klicken Sie auf **Namen überprüfen**.
- **4** Klicken Sie anschließend auf **OK**.

Der Eintragungsassistent wird gestartet.

Weitere Anweisungen finden Sie unter [Anmeldeinformationen von Benutzern eintragen oder ändern.](#page-28-0)

## <span id="page-28-0"></span>**Anmeldeinformationen von Benutzern eintragen oder ändern**

Der Administrator kann zwar die Anmeldeinformationen für den Benutzer eintragen oder ändern, einige Eintragungsaktivitäten erfordern jedoch die Anwesenheit des Benutzers, z. B. die Beantwortung der Wiederherstellungsfragen oder das Scannen der Fingerabdrücke des Benutzers.

So können Sie Anmeldeinformationen von Benutzern eintragen oder ändern:

- **1** Klicken Sie in den Administratoreinstellungen auf die Registerkarte **Benutzer**.
- **2** Klicken Sie auf der Benutzer–Seite auf **Eintragen**.
- **3** Klicken Sie auf dem Begrüßungsbildschirm auf **Weiter**.
- **4** Melden Sie sich im Dialogfeld "Authentifizierung erforderlich" mit dem Windows–Passwort des Benutzers an, und klicken Sie auf **OK**.
- **5** Um das Windows–Passwort des Benutzers zu ändern, geben Sie auf der Seite "Passwort" ein neues Passwort ein, bestätigen Sie es, und klicken Sie auf **Weiter**.

Um den Schritt der Passwort–Änderung zu überspringen, klicken Sie auf **Überspringen**. Der Assistent bietet Ihnen die Möglichkeit, eine Anmeldeinformation zu überspringen, falls Sie diese nicht eintragen möchten. Um zu einer vorherigen Seite zurückzukehren, klicken Sie auf **Zurück**.

- **6** Folgen Sie den jeweiligen Bildschirmanweisungen, und klicken Sie nach Bedarf auf die folgenden Schaltflächen: **Weiter**, **Überspringen** oder **Zurück**.
- **7** Bestätigen Sie auf der Zusammenfassungsseite die eingetragenen Anmeldeinformationen, und klicken Sie anschließend auf **Übernehmen**.

Um zu einer Seite für die Eintragung von Anmeldeinformationen zurückzukehren und dort Änderungen durchzuführen, klicken Sie solange auf **Zurück**, bis Sie auf der Seite angekommen sind, die Sie ändern möchten.

Weitere Informationen über das Registrieren von Anmeldeinformation, oder das Ändern von Anmeldeinformationen finden Sie im *Dell Data Protection / Console User Guide* (Dell Data Protection / Konsolen–Benutzerhandbuch).

## **Eingetragene Anmeldeinformation entfernen**

- **1** Klicken Sie auf die Kachel **Administratoreinstellungen**.
- **2** Klicken Sie auf die Registerkarte **Benutzer**, und machen Sie den Benutzer ausfindig, dessen Anmeldeinformation Sie entfernen möchten.
- **3** Fahren Sie mit der Maus über das grüne Häkchen der Anmeldeinformation, die Sie entfernen möchten. Das Symbol ändert sich in  $\otimes$ .
- **4** Klicken Sie auf das –Symbol, und klicken Sie anschließend auf **Ja**, um den Löschvorgang zu bestätigen.
- **ANMERKUNG:** Eine Anmeldeinformation kann nicht auf diese Weise entfernt werden, wenn es sich um die einzige eingetragene Anmeldeinformation des Benutzers handelt. Auch das Passwort kann nicht mit dieser Methode entfernt werden. Verwenden Sie den Befehl "Entfernen", um den Zugriff eines Benutzers auf den Computer vollständig zu entfernen.

## **Alle eingetragenen Eintragungen eines Benutzers entfernen**

- **1** Klicken Sie auf die Kachel **Administratoreinstellungen**.
- **2** Klicken Sie auf die Registerkarte **Benutzer**, und machen Sie den Benutzer ausfindig, den Sie entfernen möchten.
- **3** Klicken Sie auf Entfernen. (Der Befehl "Entfernen" wird im unteren Bereich der Benutzereinstellungen in Rot angezeigt.)

Nach dem er entfernt wurde, kann sich der Benutzer erst wieder am Computer anmelden, wenn er erneut Anmeldedaten eingetragen hat.

# <span id="page-30-2"></span><span id="page-30-0"></span>**Deinstallationsschritte**

DDP|ST kann nur von einem Benutzer mit mindestens **lokalen Administratorrechten** deinstalliert werden.

## <span id="page-30-1"></span>**DDP|ST deinstallieren**

Die Anwendungen müssen in dieser Reihenfolge deinstalliert werden:

- 1. DDP | Client Security Framework
- 2. DDP | Security Tools Authentication
- 3. DDP | Security Tools

**Falls Sie einen Computer mit einem selbstverschlüsselnden Laufwerk haben**, befolgen Sie folgende Anweisungen zur Deinstallation:

- <span id="page-30-3"></span>**1** [Deprovisionierung](#page-34-1) des SED:
	- **a** Klicken Sie in den Administratoreinstellungen auf die Registerkarte **Verschlüsselung**.
	- **b** Klicken Sie zum Deaktivieren auf **Entschlüsseln**.
	- **c** Starten Sie den Computer nach der Entschlüsselung des selbstverschlüsselnden Laufwerks neu.
- **2** Wählen Sie in der Windows–Systemsteuerung **Programm deinstallieren** aus.

## **ANMERKUNG:** Start > Systemsteuerung > Programme und Funktionen > Programm deinstallieren.

- **3** Deinstallieren Sie **Client Security Framework** und starten Sie den Computer dann neu.
- **4** Deinstallieren Sie **Security Tools Authentication** über die Windows–Systemsteuerung. Sie werden in einer Meldung gefragt, ob Sie die Benutzerdaten speichern möchten.

Klicken Sie auf **Ja,** wenn Sie Security Tools später neu installieren möchten. Andernfalls klicken Sie auf **Nein**.

Starten Sie den Computer nach der Deinstallation erneut.

**5** Deinstallieren Sie **Security Tools** über die Windows–Systemsteuerung. Sie werden in einer Meldung gefragt, ob Sie die Anwendung und ihre Komponenten vollständig entfernen möchten. Klicken Sie auf **Ja**.

Daraufhin wird das Dialogfeld *Deinstallation abgeschlossen* angezeigt.

- **6** Wählen Sie **Ja, ich möchte meinen Computer jetzt neu starten** und klicken Sie dann auf **Fertigstellen**.
- **7** Zum Abschluss der Deinstallation wird der Computer neu gestartet.

# **6**

# <span id="page-32-0"></span>**Wiederherstellung**

Für den Fall, dass ein Benutzer seine Anmeldeinformationen verliert oder diese ablaufen, stehen Wiederherstellungsoptionen zur Verfügung:

- **Einmalpasswort (OTP):** Der Benutzer generiert ein OTP mithilfe der Security Tools | Mobile–App auf einen registrierten Mobilgerät und gibt das OTP auf dem Windows–Anmeldebildschirm ein, um wieder Zugriff auf den Computer zu erlangen. Diese Option ist nur verfügbar, wenn der Benutzer ein Mobilgerät mit Security Tools auf dem Computer eingetragen hat. Um die OTP–Funktion für die Wiederherstellung zu verwenden, darf der Benutzer nicht OTP für die Anmeldung auf dem Computer verwendet haben.
- **ANMERKUNG:** Für die Funktion für das Einmalpasswort (OTP) muss das TPM vorhanden, aktiviert und zugewiesen sein. Befolgen Sie die Anweisungen unter [Zuweisung löschen und TPM aktivieren.](#page-15-1) Ein OTP kann zur Authentifizierung oder Wiederherstellung verwendet werden, jedoch nicht für beides. Weitere Details finden Sie unter [Anmeldeoptionen konfigurieren.](#page-21-2)
- **Wiederherstellungsfragen:** Der Benutzer beantwortet eine Reihe von persönlichen Fragen korrekt, um wieder auf den Computer zugreifen zu können. Diese Option ist nur verfügbar, wenn der Administrator die Wiederherstellungsfragen konfiguriert und aktiviert und der Benutzer Wiederherstellungsfragen eingegeben hat. Diese Option kann verwendet werden, um wieder Zugriff auf den Computer über den Preboot–Authentifizierungsbildschirm und den Windows–Anmeldebildschirm zu erhalten.

Beide Wiederherstellungsmethoden erfordern Vorbereitung, entweder durch Eintragung von Wiederherstellungsfragen oder durch Eintragung eines Mobilgeräts über Security Tools auf dem Computer.

## <span id="page-32-1"></span>**Selbstwiederherstellung, Wiederherstellungsfragen zur Windows–Anmeldung**

Um Wiederherstellungsfragen zu beantworten, die über den Windows–Anmeldebildschirm erneuten Computerzugang ermöglichen:

**1** Um die Wiederherstellungsfragen zu nutzen, klicken Sie auf **Sie können auf Ihr Konto nicht zugreifen?** 

Daraufhin werden die Wiederherstellungsfragen angezeigt, die Sie während der Eintragung ausgewählt hatten.

**2** Geben Sie die Antworten ein, und klicken Sie auf **OK**.

Nach der erfolgreichen Eingabe der Antworten auf die Fragen gelangen Sie in den Modus "Zugriffswiederherstellung". Die nächste Aktion richtet sich nach den fehlgeschlagenen Anmeldeinformationen.

- Wenn Sie nicht in der Lage sind, das richtige Windows–Kennwort einzugeben, wird der Bildschirm "Kennwort ändern" angezeigt.
- Wenn ein Fingerabdruck nicht erkannt werden konnte, wird die Seite für die Fingerabdruckregistrierung angezeigt, so dass Sie den Fingerabdruck erneut registrieren können.

## <span id="page-33-0"></span>**Selbstwiederherstellung, PBA–Wiederherstellungsfragen**

Gehen Sie wie folgt vor, um Wiederherstellungsfragen für die Wiedererlangung des Zugriffs auf dem Preboot–Authentifizierungs–Bildschirm zu beantworten:

- **1** Geben Sie auf dem PBA–Bildschirm Ihren Benutzernamen ein.
- **2** Wählen Sie im linken unteren Bereich des Bildschirms **Optionen** aus.
- **3** Wählen Sie im Menü "Optionen" Passwort vergessen aus.
- **4** Beantworten Sie die Wiederherstellungsfragen und klicken Sie auf **Anmelden**.

## <span id="page-33-1"></span>**Selbstwiederherstellung, Einmalpasswort**

Hier wird beschrieben, wie Sie die Einmalpasswort–Funktion (OTP) nutzen können, um den Computerzugang wiederherzustellen, wenn Sie beispielsweise Ihr Windows–Passwort vergessen haben, dieses abgelaufen ist oder die maximal zulässige Anzahl an Anmeldeversuchen überschritten wurde. Die Einmalpasswort–Option (OTP) ist nur dann verfügbar, wenn der Benutzer ein Mobilgerät eingetragen hat und das OTP nicht zur Anmeldung bei Windows verwendet wurde.

#### **ANMERKUNG:** Für die Funktion für das Einmalpasswort muss ein TPM vorhanden, aktiviert und zugewiesen sein. OTP kann entweder für die Windows–Authentifizierung oder für die Wiederherstellung verwendet werden, jedoch nicht für beides. Der Administrator kann die Richtlinie so festlegen, dass OTP entweder für die Wiederherstellung oder für die Authentifizierung verwendet wird, oder er kann diese Funktion deaktivieren.

So verwenden Sie OTP für die Wiederherstellung des Zugriffs auf den Computer:

- **1** Klicken Sie auf dem Windows–Anmeldebildschirm auf das OTP–Symbol  $\bullet$ .
- **2** Öffnen Sie auf dem Mobilgerät die Security Tools | Mobile–App, und geben Sie die PIN ein.
- **3** Wählen Sie den Computer aus, auf den Sie zugreifen möchten.

Falls der Computername nicht auf dem Mobilgerät angezeigt wird, liegt möglicherweise eine der folgenden Bedingungen vor:

- Das Mobilgerät wurde nicht eingetragen bzw. nicht mit dem Computer gekoppelt, auf den Sie zugreifen möchten.
- Falls Sie über mehrere Windows–Benutzerkonten verfügen, ist entweder DDP | Security Tools nicht auf dem Computer installiert, auf den Sie zugreifen möchten, oder Sie versuchen, sich bei einem Benutzerkonto anzumelden, das nicht mit dem Konto übereinstimmt, das zum Koppeln zwischen Computer und Mobilgerät verwendet wurde.
- **4** Tippen Sie auf **Einmalpasswort**.

Auf dem Mobilgerät wird ein Passwort angezeigt.

**ANMERKUNG:** Klicken Sie ggf. auf das Symbol zum Aktualisieren  $\sigma$ , um einen neuen Code zu erhalten. Nach zwei OTP–Aktualisierungen kann ein weiteres OTP erst nach einer zeitlichen Verzögerung von 30 Sekunden generiert werden. Der Computer und das Mobilgerät müssen synchron sein, damit beide dasselbe Passwort gleichzeitig erkennen können. Wenn Sie versuchen, in kurzen Abständen Passwörter nacheinander zu generieren, sind Computer und

Mobilgerät nicht mehr synchron und die OTP–Funktion schlägt fehl. Falls dieses Problem auftritt, warten Sie 30 Sekunden, bis die beiden Geräte wieder synchron sind, und versuchen Sie es dann erneut.

- **5** Geben Sie auf dem Computer im Windows–Anmeldebildschirm das auf dem Mobilgerät angezeigte Passwort ein, und drücken Sie die **Eingabetaste**.
- **6** Wählen Sie auf dem Computer auf dem Bildschirm mit dem Wiederherstellungsmodus die Option **Ich habe mein Windows–Passwort vergessen** aus, und folgen Sie den Anweisungen auf dem Bildschirm, um das Passwort zurückzusetzen.

# <span id="page-34-1"></span><span id="page-34-0"></span>**Glossar**

[Deprovisionierung - Deprovisionierung entfernt die PBA-Datenbank und deaktiviert PBA. Die Deprovisionierung tritt erst](#page-30-3)  nach dem Herunterfahren in Kraft.

[Einmalpasswort \(OTP\) – Ein Einmalpasswort ist ein Passwort, das nur einmal verwendet werden kann und nur für einen](#page-4-4)  begrenzten Zeitraum gültig ist. Für die OTP-Funktion muss ein TPM vorhanden, aktiviert und zugewiesen sein. Für die Aktivierung der OTP-Funktion muss ein Mobilgerät mit dem Computer mittels der DDP-Sicherheitskonsole und der Security Console | Mobile-App gekoppelt werden. Die Security Tools | Mobile-App generiert das Passwort auf dem Mobilgerät, mit dem die Anmeldung auf dem Computer über den Windows-Anmeldebildschirm erfolgt. Basierend auf Richtlinien kann die OTP-Funktion zur Wiederherstellung des Passworts für den Computerzugriff verwendet werden, wenn ein Passwort vergessen wurde oder abgelaufen ist. Dazu darf das OTP nicht zur Anmeldung auf dem Computer verwendet worden sein. Die OTP-Funktion kann zur Authentifizierung oder zur Wiederherstellung verwendet werden, aber nicht für beides. Die OTP-Sicherheit ist besser als die bestimmter anderer Authentifizierungsmethoden, da das generierte Passwort nur einmal verwendet werden kann und nach kurzer Zeit abläuft.

Preboot-Authentifizierung (PBA) – Die Authentifizierung vor dem Neustart dient als Erweiterung des BIOS oder der Systemstart-Firmware und schafft eine sichere, manipulationsgeschützte Umgebung außerhalb des Betriebssystems als [vertrauenswürdige Authentifizierungsebene. Die PBA unterbindet den Zugriff auf die Festplatte und somit auch auf das](#page-4-5)  Betriebssystem, bis der Benutzer die richtigen Anmeldeinformationen eingibt.

Single Sign-on (SSO) – Die einstufige Anmeldung vereinfacht den Anmeldevorgang, wenn die mehrstufige Authentifizierung sowohl bei der Preboot-Authentifizierung als auch bei der Windows-Anmeldung aktiviert ist. Wenn [aktiviert, ist eine Authentifizierung nur vor dem Neustart erforderlich, und Benutzer werden automatisch bei Windows](#page-4-6)  angemeldet. Wenn nicht aktiviert, ist die Authentifizierung möglicherweise mehrfach erforderlich.

Trusted Platform Module (TPM) – Das TPM ist ein Sicherheits-Chip mit drei Hauptfunktionen: sicherer Speicher, Messung und Bestätigung. Bei DDP|E wird das TPM für den sicheren Speicher genutzt. Das TPM kann darüber hinaus verschlüsselte Container für den DDP|E Software Vault und zum Schutz des DDP|E HCA-Verschlüsselungsschlüssels [bereitstellen. Dell empfiehlt, das TPM bereitzustellen. Zur Nutzung von DDP|E HCA und der Einmalpasswort-Funktion](#page-6-3)  ist das TPM erforderlich.

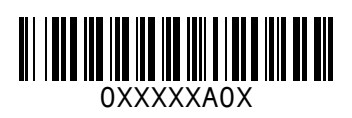